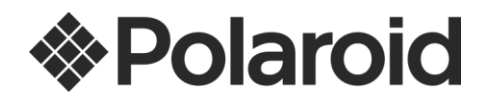

# **iS048 USER MANUAL**

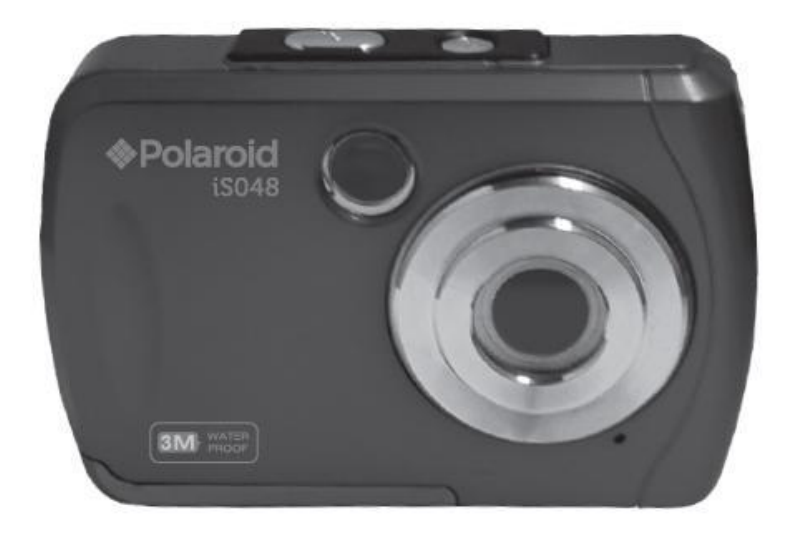

© 2015 All Rights Reserved. Windows and the Windows logo are registered trademarks of Microsoft Corporation. All other trademarks are the property of their respective companies.

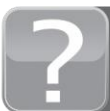

Questions? Need some help? This manual will help you<br>enjoy your new product

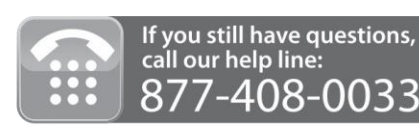

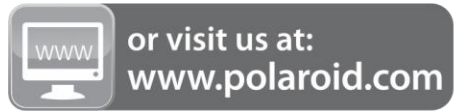

### **Table of Contents**

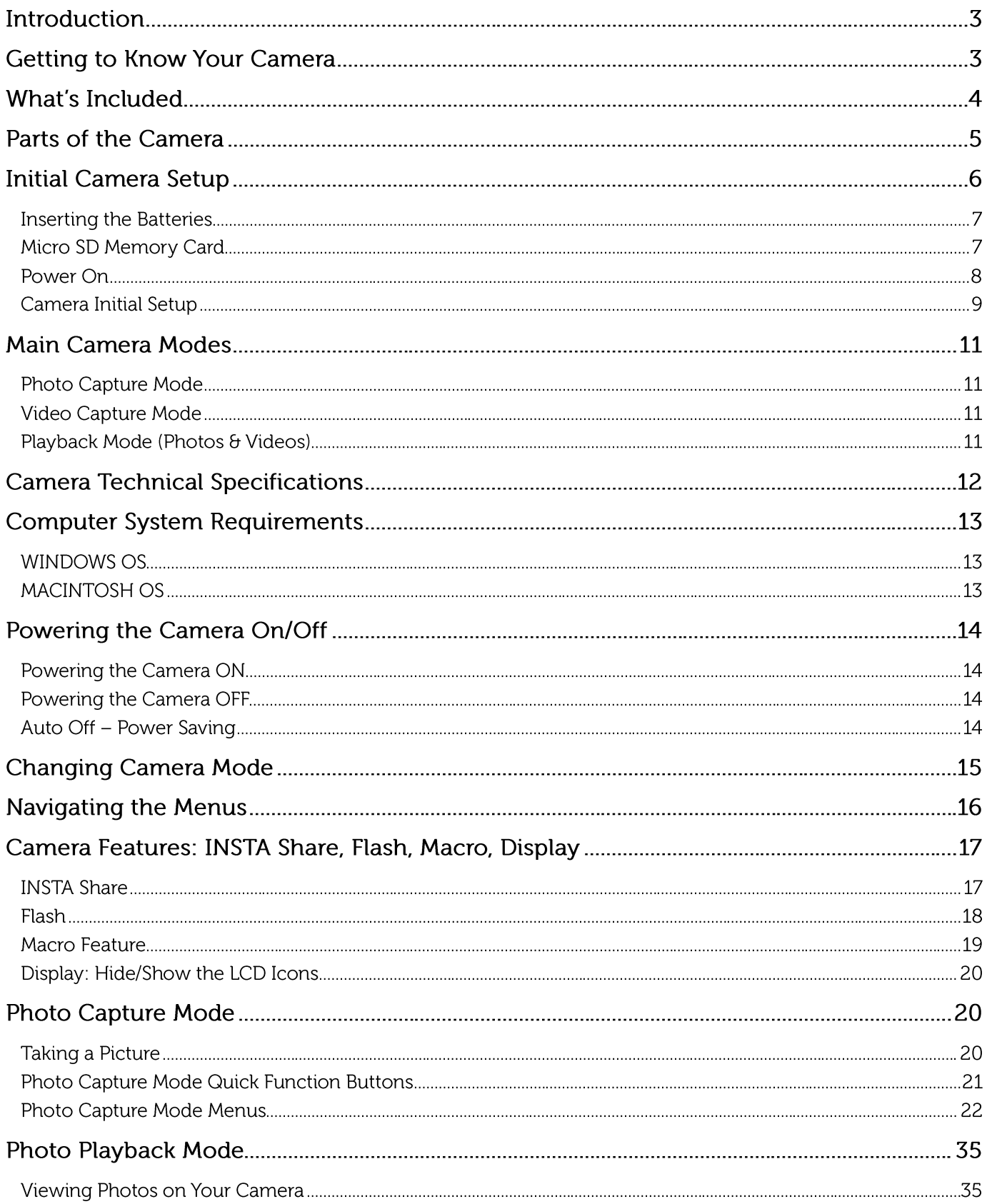

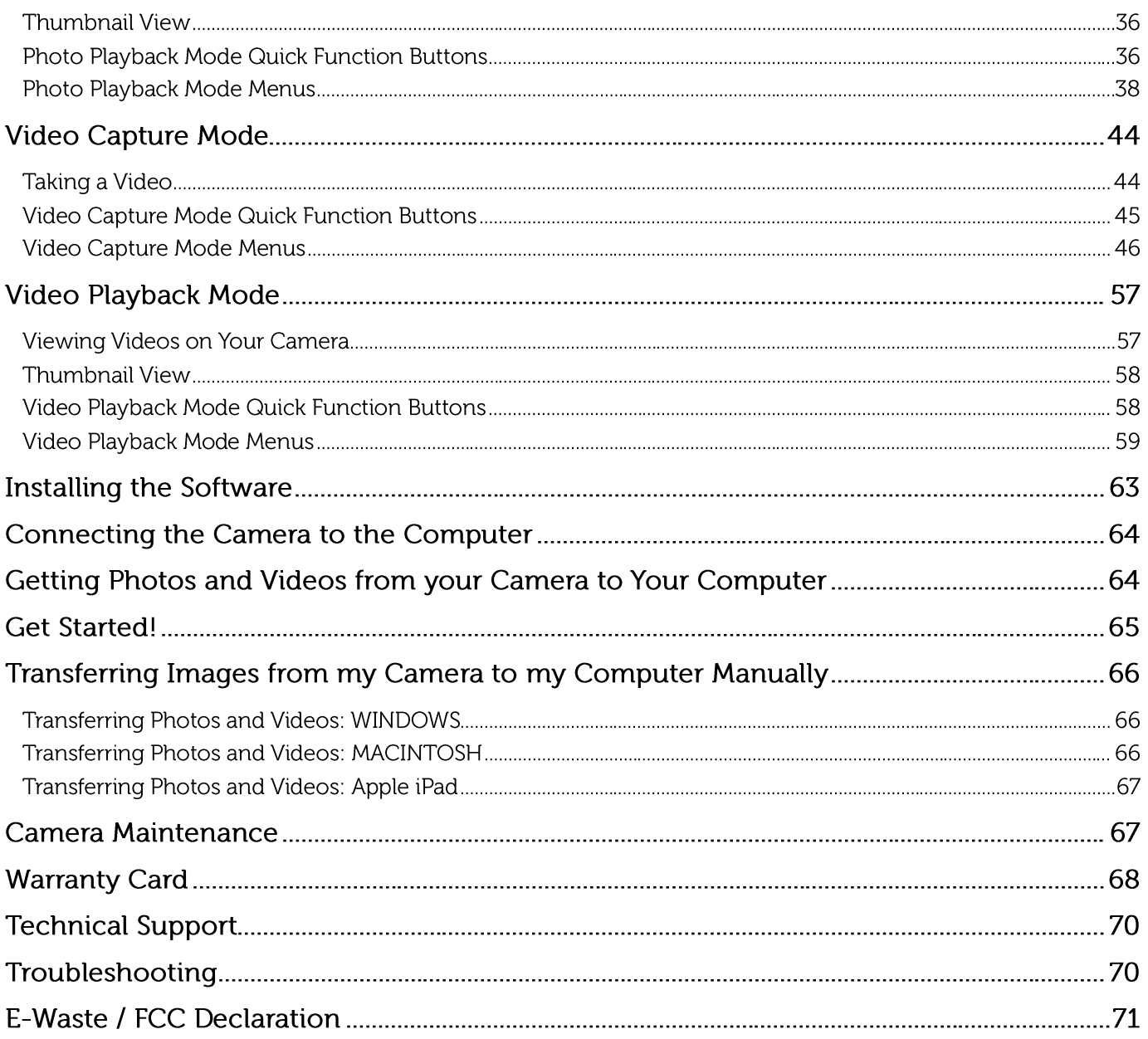

# Introduction

Thank you for purchasing this camera. Everything you need to take quality digital photos and videos is included with your camera.

Polaroid makes capturing those special moments as easy as possible.

Please read this manual carefully first in order to get the most out of your digital camera.

#### **NOTE:**

- Your camera requires a Micro SD Memory card (up to 32GB) for normal use. Micro SD Memory cards are not included and need to be purchased separately.
- This camera is a Plug and Play device. You can download the pictures and videos captured by your camera without the software by directly accessing the camera's memory card from your computer. It is recommended however that you install the Polaroid Instant Memories Software to enjoy the full Polaroid experience.

### **IMPORTANT**:

- Do not open the battery door underwater.
- Close the battery door properly for best water sealing.
- Rinse the camera with clean water after use and keep dry for storage.

# **Getting to Know Your Camera**

- 3M Waterproof up to 10 ft. (3.0 meters)
- 16 Mega Pixels
- Digital Still Camera
- Digital Video Recorder
- Built-in Flash
- 5x Digital Zoom
- Super Wide Angle Dual LCD Screen: 2.7" (Rear) + 1.8" (Front) TFT Color Display
- Micro SD Memory Card Support
- Slide Lock Battery Door
- 2x AAA Alkaline Batteries

# **What's Included**

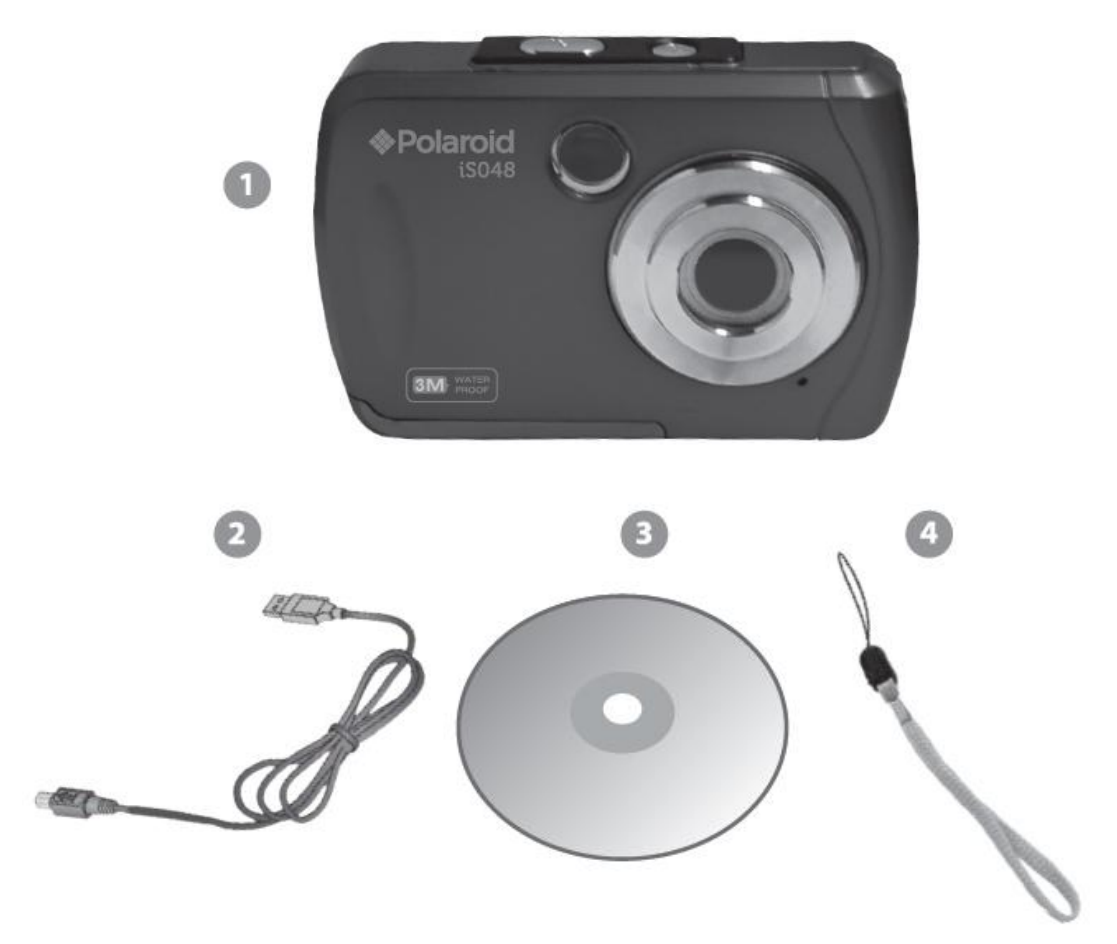

- 1. Digital Camera
- 2. USB Cable
- 3. Polaroid Instant Memories Software Installation CD
- 4. Wrist Strap

**NOTE:** Micro SD Memory Card and batteries not included.

### Parts of the Camera

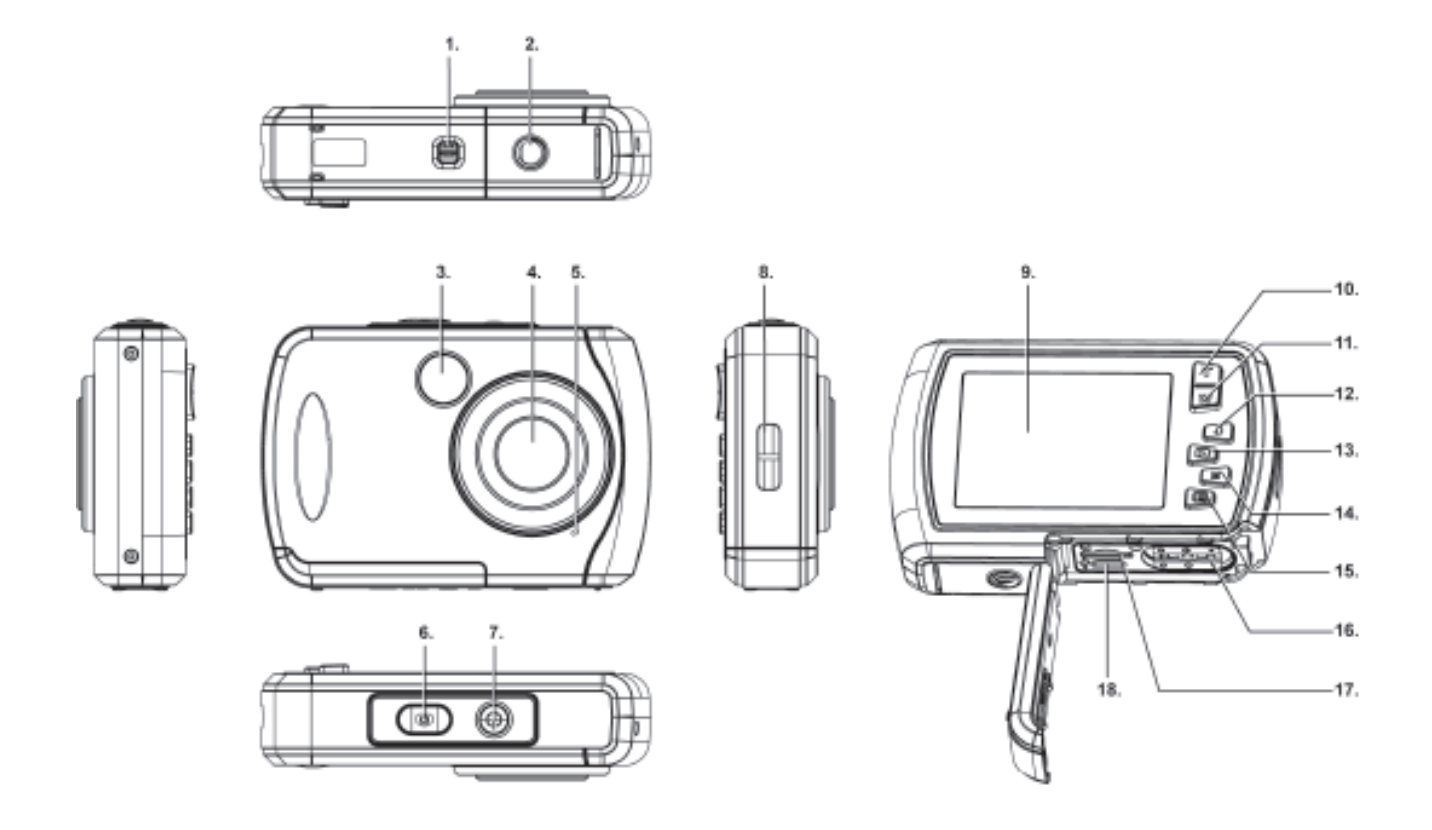

- 
- 
- 
- 
- 
- 
- 
- 
- 
- 1. Battery Door Lock 10. UP / Zoom In (Tele) Button
- 2. Tripod Connector 11. DOWN / Zoom Out (Wide) Button
- 3. Flash Light 12. LEFT / Flash Light Button
- 4. Lens 13. RIGHT/ Playback Button
- 5. Microphone 14. MODE Button
- 6. Shutter Button 15. MENU Button
- 7. Power Button **16. Battery Compartment**
- 8. Wrist Strap Connector **17. Micro SC Memory Card Slot**
- 9. LCD Screen 18. USB Interface

# <span id="page-6-0"></span>**Initial Camera Setup**

### **Installing the Batteries**

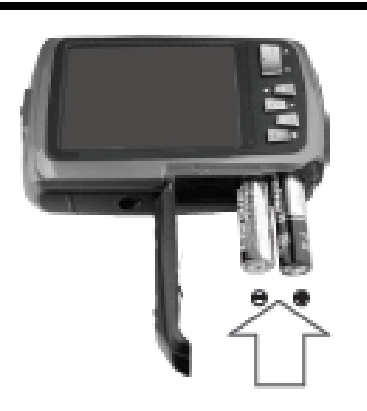

Insert 2 x AAA (1.5V) batteries. Alkaline batteries recommended (not included).

### **Installing the Memory Card**

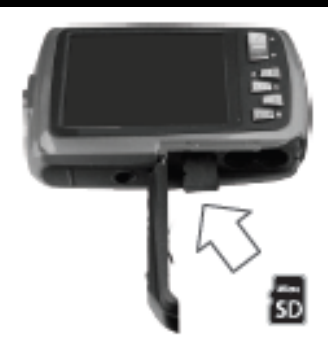

Micro SD Memory Card (up to 32GB) needed for normal use. SD Memory Card not included.

#### Turning On the Camera

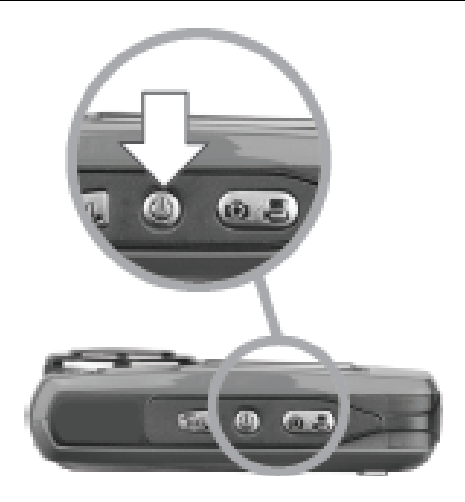

Using the Camera

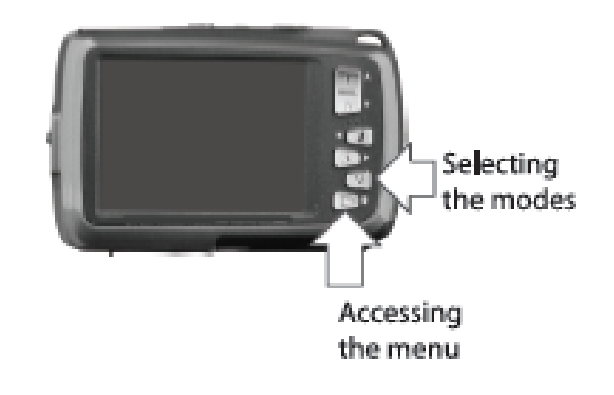

### **Inserting the Batteries**

Use 2x AAA (1.5V) batteries. Alkaline batteries are recommended. (Batteries not included.)

- 1) Open the battery/memory card compartment door.
- 2) Insert the batteries properly into your digital camera, according to the polarity shown inside the battery compartment.
- 3) Securely close the battery/memory card compartment door.

### **NOTE**:

- Remove the batteries from the camera when not in use for an extended period.
- Do not mix alkaline and non-alkaline batteries.
- Some features, such as Flash, will not work if the battery power level is low.
- When the battery power is low the battery icon turns red and the camera will automatically turn off a few seconds later.
- The energy status of the power is displayed on LCD as shown below:

**THE Full battery power CHE** Medium battery power **CHE** Low battery power

### Micro SD Memory Card

Make sure a Micro SD card has been properly inserted into your camera. (Micro SD Memory card not included.)

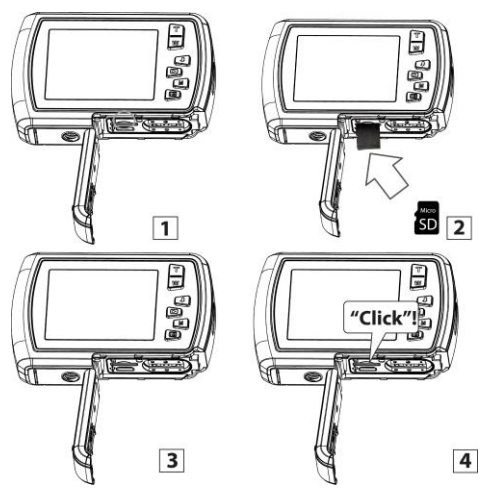

To properly insert the Memory Card:

- 1) Turn off the camera.
- 2) Open the battery/memory card compartment door.
- 3) Insert the Micro SD Card into the slot in the direction shown on the camera (see SD icon by

the Micro SD card slot). Push the Micro SD Card until you hear a slight clicking sound. This indicates the memory card has been inserted correctly.

#### **NOTE**:

- There is only one right direction to insert the Micro SD memory card into the slot. Do not force the card into the memory card slot, since it may damage both the camera and the Micro SD memory card.
- After the camera is powered on, a memory card icon will appear on the LCD display. If you do not see the SD icon on the display, please check if the card was inserted properly.

### **IMPORTANT**:

**The Micro SD memory card must be formatted before taking photographs.** 

**NOTE: If you have previously captured images saved on your memory card and would like to keep them, please download the files to your computer before formatting the memory card.**

*Formatting the Micro SD Memory Card:*

- 1) Press the  $\equiv$  **MENU** button in Photo Capture or Video Capture mode.
- 2) Press the **DOWN (W)** button to highlight and select the 'Format' and press the **II MENU** button to confirm.
- 3) The following options appear: 'Yes', 'Cancel'. 'Yes' will format your memory card and 'No' will exit without formatting your card.
- 4) To format the Micro SD Memory Card, select 'Yes' and press the **ED MENU** button. You will be asked to confirm. The following options appear: 'Yes', 'No'.
	- To format the Micro SD Memory Card, select 'Yes' and press the **II MENU** button. All data on the memory card will be deleted.
	- To exit the menu without formatting the SD Memory Card select 'No' then press the  $\equiv$ **MENU** button.

### Power On

Press the  $\Phi$  POWER button to turn on the camera.

### **Camera Initial Setup**

After powering the camera ON for the first time the camera will take you through the initial camera setup.

#### *Setting the Camera Language*

- 1) You will first be prompted to select a language for the camera. The Language selection menu will appear. Select the language of your choice by pressing the **UP** and **DOWN** direction control buttons.
- 2) Then press the **MENU** button to confirm the selection.
- 3) After selecting a language, you will be asked if you would like to continue with the initial camera setup. A message will appear: "Continue with Camera Setup?" Select "Yes" to continue or "No" to exit the setup.

**Note:** If you select "No" and decide to leave the camera setup, the camera will be set to its default settings. These settings can be adjusted at any time manually through the menus in the camera.

#### *Setting the Date and Time*

The next step in the initial camera setup is to set the date and time on the camera.

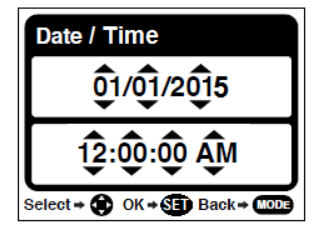

- 1) Press the **UP**/**DOWN** button to change and set the specific time/date settings.
- 2) Press the **RIGHT**/**LEFT** button to move to a different part of the time/date setting options.
- 3) Once you have set the date and time as desired press the **MENU** button to confirm the setting and move to the next part of the camera setup.

#### *Setting the INSTA Share Default Option*

Next you will be asked to set the default INSTA Share destination for photos and videos taken with your camera.

The INSTA Share technology allows you to quickly and easily upload your camera's photos and videos to social networks with the accompanying software application.

- 1) First you will be asked to choose the default INSTA Share social network for Photos. Press the **UP**/**DOWN** button to highlight the desired default social network and then press the **MENU** button to confirm the selection.
- 2) Next you will be asked to choose the default INSTA Share social network for Videos. Press the **UP**/**DOWN** button to highlight the desired default social network and then press the **MENU** button to confirm the selection.

Congratulations! Your camera is now ready to use.

# **Main Camera Modes**

Your camera has different modes for the various camera functions.

#### $\bar{O}$ **Photo Capture Mode**

Use this mode to capture pictures with your camera.

This is the default mode when the camera is powered ON.

To take a picture, aim your camera as desired and press the **Shutter** button.

The picture is automatically saved to your camera's memory card.

To access the various menus for the Photo Capture mode, press the **IE MENU** button while in the Photo Capture mode.

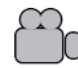

### **Video Capture Mode**

Use this mode to capture videos with your digital camera.

After turning on your camera, press the **MODE (M)** button once to open the Video Capture mode. To take a video, aim your camera as desired and press the **Shutter** button to start recording. A red record indicator appears on the LCD screen while the recording is in progress. To stop recording, press the **Shutter** button again. The video is automatically saved to your camera's memory card.

To access the various menus for the Video Capture mode, press the **II MENU** button while in the Video Capture mode.

### Playback Mode (Photos & Videos)

Use this mode to view and manage the photos and videos you have captured. After turning on your camera, press the **PLAYBACK** button to open the Playback Mode for photos and videos. You can scroll through the photos and videos that you've previously taken to view or delete them as desired.

To access the various menus for the Playback mode for photos and videos, press the **II MENU** button while in the Playback mode.

# **Camera Technical Specifications**

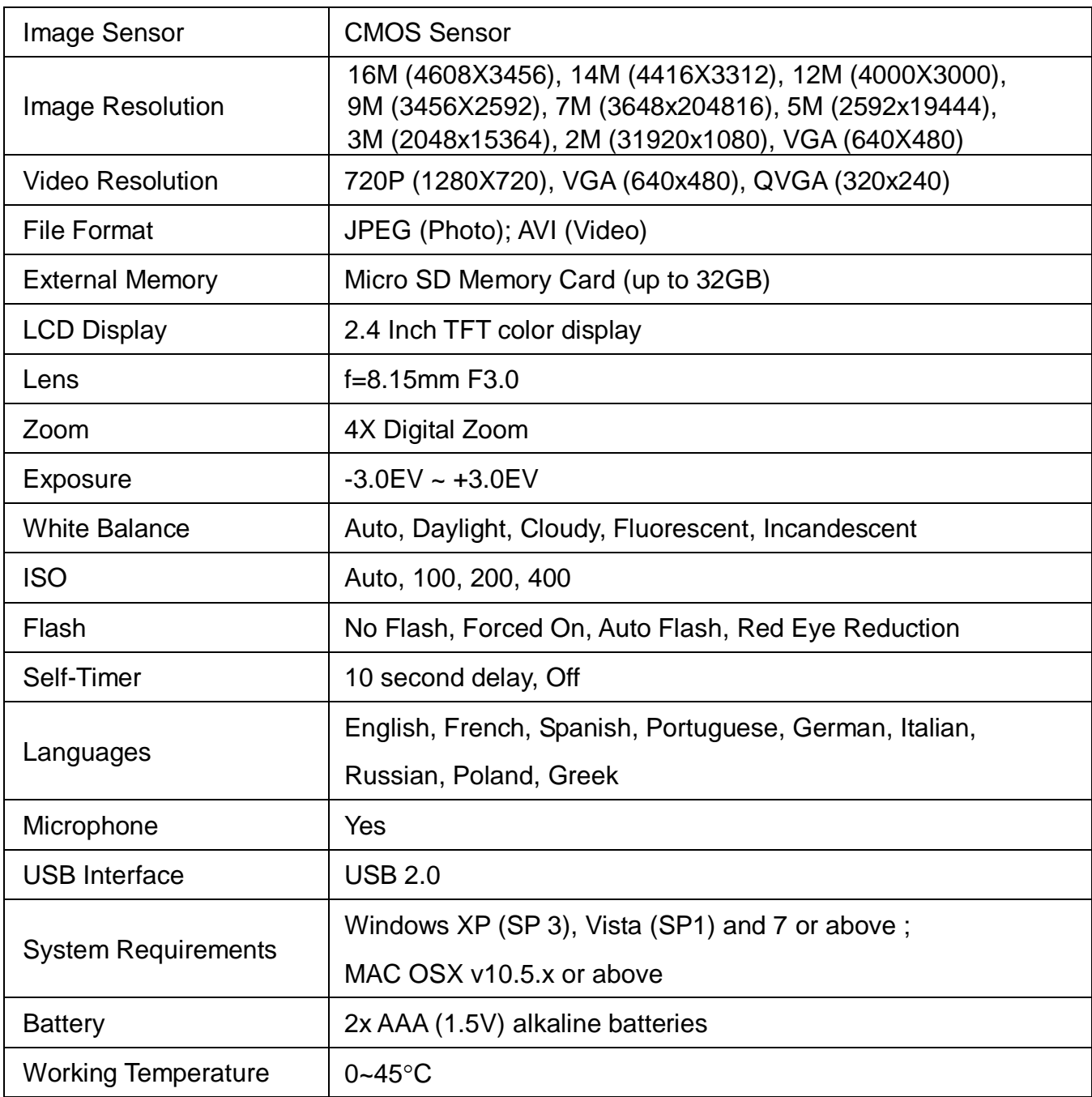

# **Computer System Requirements**

To be able to download photos and videos to your computer using the Polaroid Instant Memories Software, you will need the following minimum configuration:

### **WINDOWS OS**

- MICROSOFT® Windows XP with Service Pack 3, Windows Vista with Service Pack 1, Windows 7 or higher
- Pentium® 4 processor (or above)
- 1 GB of RAM, with 250 MB of free hard disk space
- 16-bit Color monitor, 1024 X 768 recommended screen resolution
- CD-ROM Drive
- QuickTime<sup>®</sup> 6 or higher
- MICROSOFT ® Internet Explorer 7 or higher
- Windows Media Player 10 or higher
- DirectX 9 or higher
- Internet connection required

### **MACINTOSH OS**

- Intel processor running Mac OS X v10.5.x or later
- 1 GB RAM, 250 MB free hard disk space
- Display: 1024 x 768 or higher-resolution monitor
- CD-ROM Drive
- QuickTime<sup>®</sup> 6 or higher
- Internet connection required

**NOTE**: Make sure the latest compatible Adobe® Flash® Player is installed on your computer.

# Powering the Camera On/Off

- Make sure the batteries have been inserted properly into your digital camera.
- Make sure the Micro SD card has been inserted properly into your digital camera. (Micro SD card up to 32GB - not included)

Please see **Initial [Camera](#page-6-0) Setup** for more information.

### Powering the Camera ON

Press the **U** Power button to turn your camera ON.

After powering on, the LED light turns on briefly and the LCD screen turns on with your camera in Photo Capture Mode.

### Powering the Camera OFF

While the camera is on, you can press the **U** Power button down again for a few seconds at any point to turn your camera OFF.

### Auto Off - Power Saving

Your digital camera has an Auto Power Off feature that automatically turns off your camera after a specific period of time that your camera is left idle. The Auto Power Off settings can be set from the Auto Power Off settings menu in either Photo Capture Mode or Video Capture Mode.

# **Changing Camera Mode**

Your camera has three main modes:

- 1) **Photo Capture Mode:** Use this mode to capture photos with your camera.
- 2) **Video Capture Mode:** Use this mode to capture videos with your camera.
- 3) **Playback Mode (for photos and videos):** Use this mode to view the photos and videos you have already taken with your camera.
- When the camera is first powered ON, the Photo Capture Mode will be active.
- The icons that appear on the LCD screen are the best default settings so that you can begin to capture and enjoy clear quality photos.

To change the active camera mode, make sure the camera is powered ON and press the **MODE (M)** button.

When in Photo Capture Mode, this icon will display on the top-left corner of the LCD display

When in Video Capture Mode, this icon will display on the top-left corner of the LCD display

When in Playback Mode, this icon will display on the top-left corner of the LCD display **NOTE**: Press the **PLAYBACK** button to enter the Playback Mode.

# **Navigating the Menus**

Each camera mode has a set of menus specific to that mode.

- 1) Press the **E** MENU button to open the menus for the current mode.
- 2) Press the **LEFT** or **RIGHT** direction control button to scroll between the various menus for the current mode.
- 3) Press the **UP** or **DOWN** direction control button to highlight the desired menu selection.
- 4) Press the **I** MENU button to confirm and save the highlighted menu option.
- 5) If the selection can be remembered by the camera, a  $\bullet$  selection icon will appear to the right of the selected menu option. Changes made to these options remain until you decide to change them again at a later time.

**Note**: Some menu options are single-use functions that are not remembered by the camera and do not display this icon when selected.

6) At any time you can press the **MODE** button to exit the menus and return to the previous screen.

#### **Note**:

- For most menu settings, an icon reflecting your selection displays on the LCD screen.
- The settings are saved by your digital camera until you manually change the setting or restore the camera's default factory settings.

# Camera Features: INSTA Share, Flash, Macro, Display

### **INSTA Share**

The INSTA Share technology allows you to quickly and easily upload your camera's photos and videos to the social networks of your choice with the accompanying Polaroid Instant Memories application. An INSTA Share destination can be assigned to a photo or video in Capture mode prior to capturing your image or in Playback Mode.

#### *INSTA Share: Video or Photo Capture Mode*

Press the **MENU** button and select 'INSTA Share' to open the INSTA Share options. Select an INSTA Share option and press the **MENU** button to save your selection and the **MODE** button return to Photo/Video Capture Mode. Your selected INSTA Share destination appears as an icon on the LCD screen and your camera is now ready to capture your photo or video with the selected INSTA Share destination.

**Note**: The INSTA Share feature is deactivated by default and needs to be activated prior to capturing each photo or video.

#### *INSTA Share: Playback Mode*

An INSTA Share destination can be added to a captured image or changed by accessing the INSTA Share menu in Playback Mode. Simply select an image, press the **MENU** button to view the Playback menus and then select the 'INSTA Share' menu option. Next select the INSTA Share destination and press the **MENU** button to save and then the **MODE** button to exit the menu screen.

### Flash

There are several Flash options available on your camera. The options appear on the Photo Capture Mode LCD screen in sequence.

To change the Flash mode, press the *f* LEFT Quick Function button until you arrive at the desired setting.

#### **Important:**

- When using Flash, stand between 8 to 10 feet away from the scene you would like to capture.
- The MACRO mode must be turned OFF when you want to use the Flash. To change the Macro setting: Press **MENU** to open the menus and scroll to the 'Macro' menu. Select 'Off'. When Macro is OFF, the mountain icon appears on the LCD display.

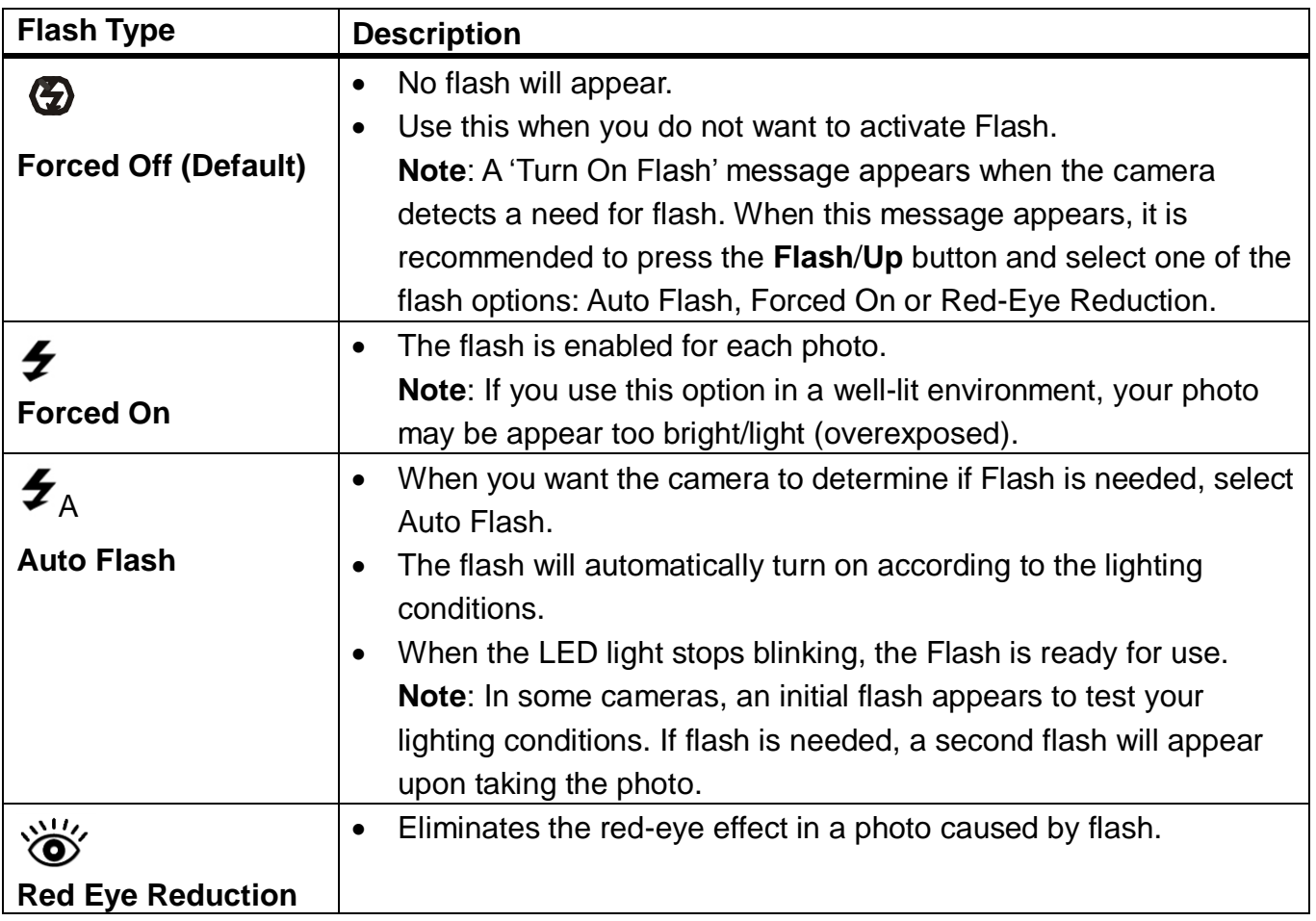

### **Macro Feature**

#### MACRO ON:

Your camera contains a MACRO feature that allows you to enable or disable the MACRO mode on your camera. While using the MACRO mode, you can capture images at close range (30~45cm). To turn the MACRO mode ON, open the Photo or Video Capture Mode Menu. Then

select ' **ON'** from the Macro menu options.

- When enabled, the MACRO mode allows your camera to focus on an object that is close to the camera.
- 

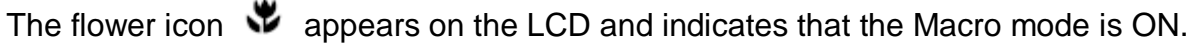

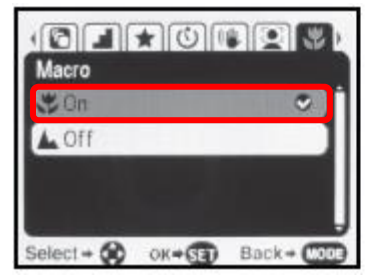

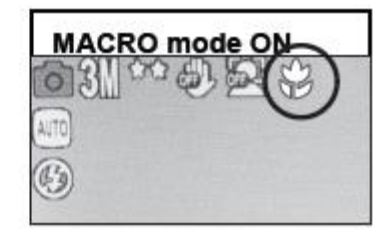

**Photo/Video Capture Mode Menu ON Option LCD Screen Macro ON Icon** 

#### MACRO OFF:

To turn the MACRO mode OFF for normal/standard photo and video capture -

■ Select '▲ OFF' from the Macro menu options.

The mountain  $\blacktriangle$  icon appears on the LCD display.

When MACRO mode is off, images can be captured from 1.5m -  $\infty$  (infinity).

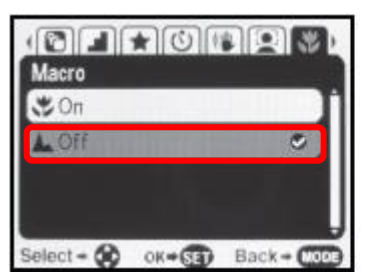

**Photo/Video Capture Mode Menu OFF Option LCD Screen Macro OFF Icon** 

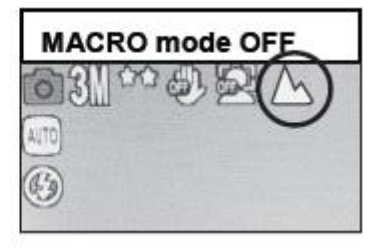

#### **Note:**

The **MACRO** mode must be turned **OFF** when you want to use the following feature of your camera: **Flash**.

### Display: Hide/Show the LCD Icons

The display of the icons on the LCD screen can be hidden or visible as desired.

- 1) Hold the **MODE** button for 2 seconds to hide the display of the icons on the screen.
- 2) Press the **MODE** button again to redisplay the icons on the screen.

# **Photo Capture Mode**

The Photo Capture mode allows you to capture pictures with your digital camera.

When the camera is first powered ON, the camera will be in Photo Capture Mode by default.

### **Taking a Picture**

- 1) Selecting the Scene with the LCD Display: While in Photo Capture Mode, use the LCD display on the back of the camera to direct the camera at the scene you would like to capture.
- 2) Zoom Options:
	- Press the **T/Zoom** In and **W/Zoom Out** buttons to zoom in/out if desired.
	- As you press the Zoom buttons, a bar indicator moves up and down the rectangular box according to the zoom used.
	- The following Zoom Indicator appears on the right side of the LCD screen:

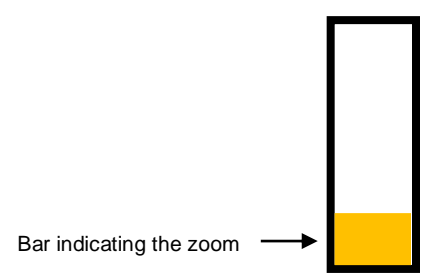

- 3) Capturing the Photo:
	- Press the **Shutter** button to focus on the subject and take the picture.
	- The picture is automatically saved to the camera's SD memory card.

# Photo Capture Mode Quick Function Buttons

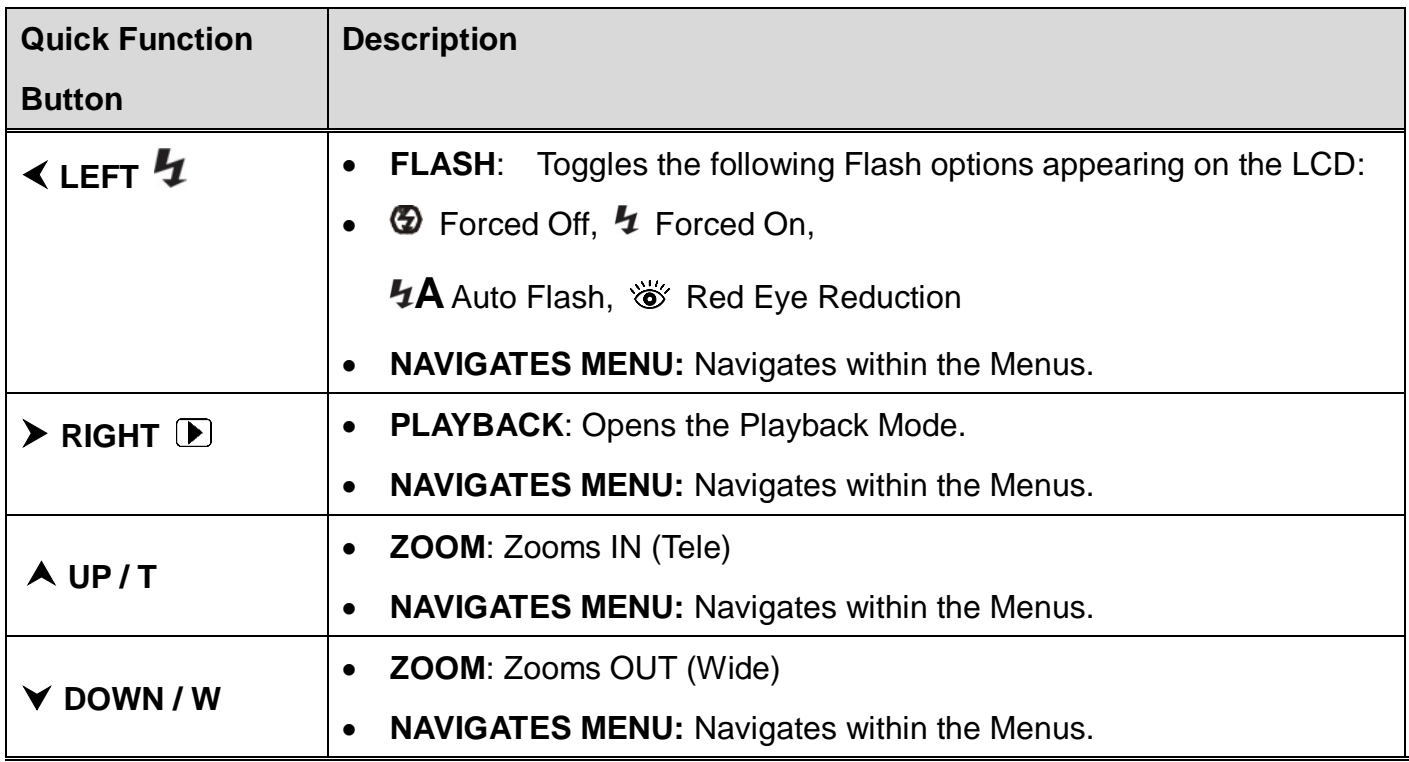

#### **Other**

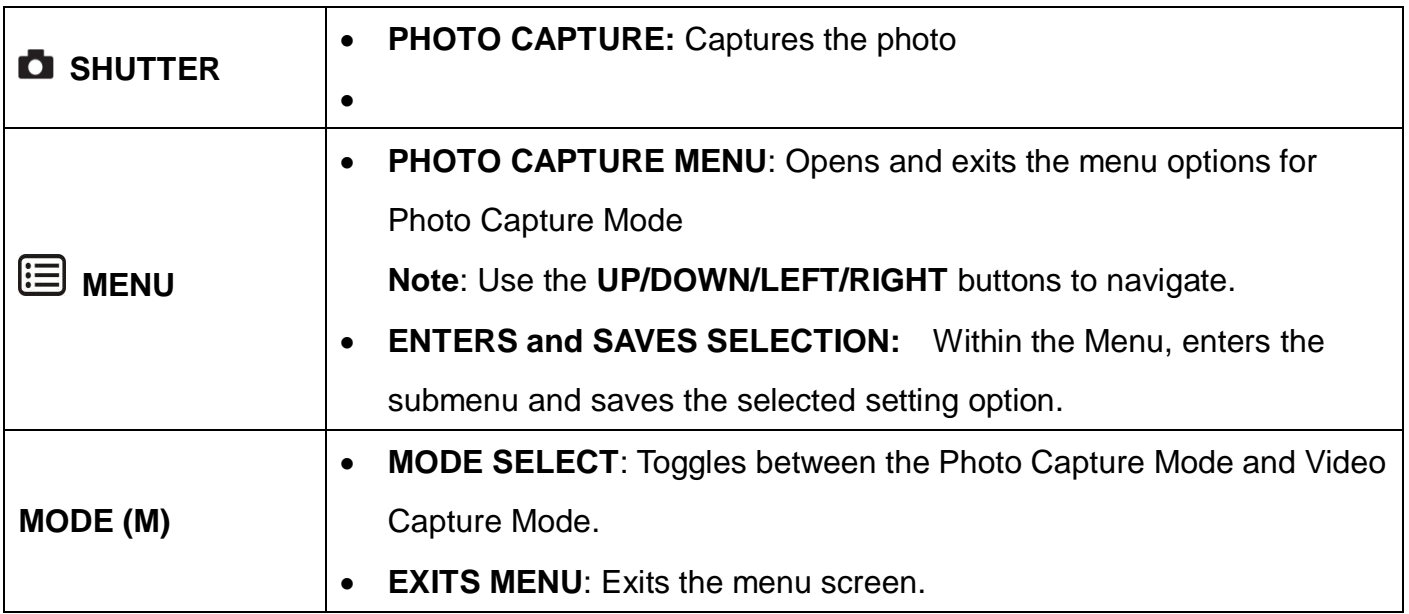

### **Photo Capture Mode Menus**

The following are the menus that appear in your camera's Photo Capture Mode:

- $\bullet$  The  $\bullet$  selection icons below appear by the default settings.
- Once you change a setting, the setting is saved by your camera until you manually change the setting or restore the camera's default factory settings.

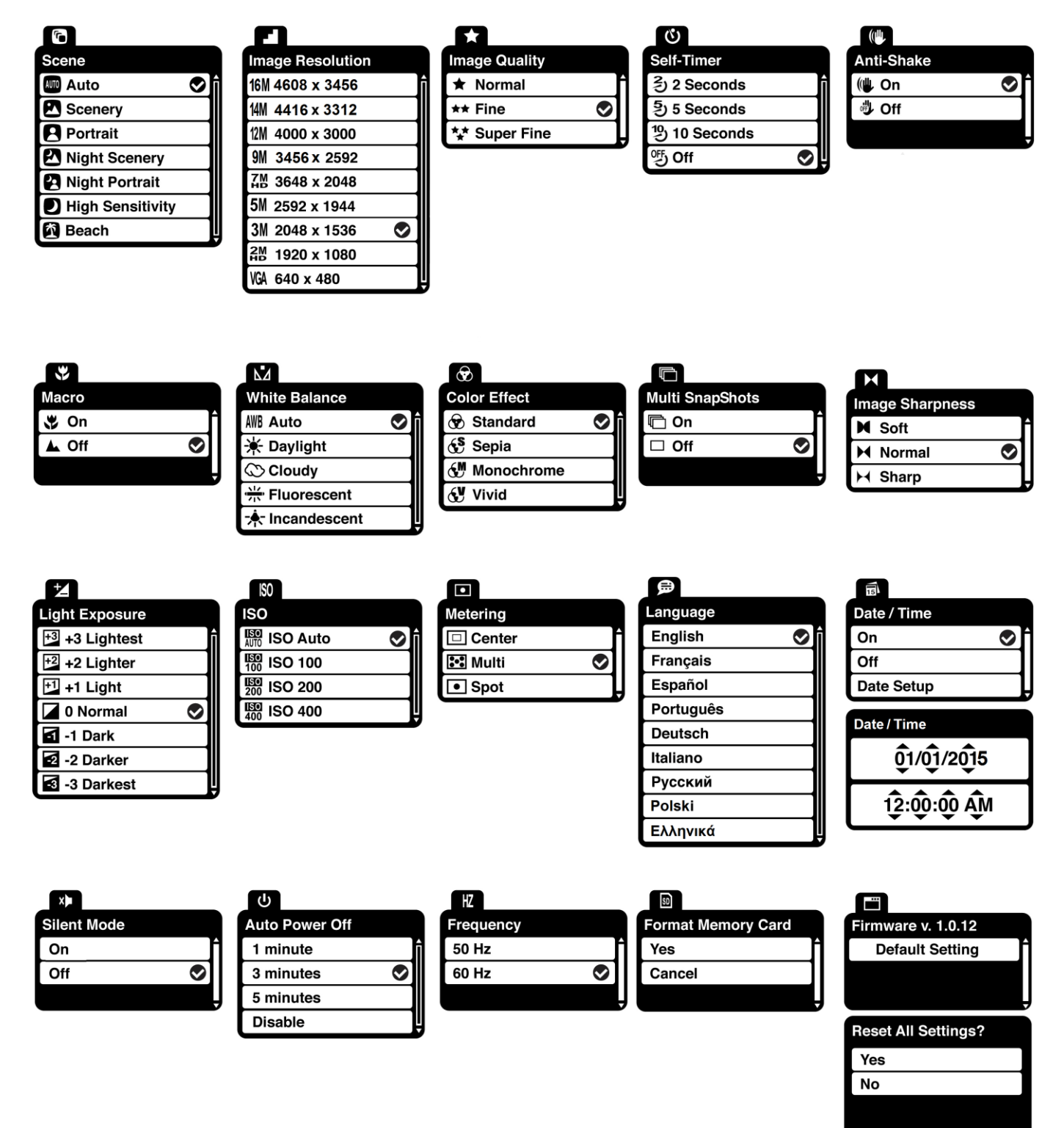

### *Scene Menu*

The 'Scene' Menu allows you to choose scene settings that let your camera to adapt properly to your current environment.

#### **Note:**

- When selecting the HIGH SENSITIVITY Option, by default the camera switches off the FLASH automatically (if it's ON) to optimize the picture quality. If however, you would like to override it and manually turn ON the flash – you can do so.
- Remember: The 'Scene' menu is also accessible by pressing the **LEFT** Quick Function Button while in Capture Mode.
- 1) Press the **MENU** button to open the menus for the current mode.
- 2) Press the **LEFT** or **RIGHT** button to scroll and select the 'Scene' menu.
- 3) Press the **UP** or **DOWN** button to highlight a specific option.
- 4) Press the **MENU** button to confirm and select the highlighted menu option.  $A \otimes$  selected option icon appears on the selected item.
- 5) To continue within the menus and select a different menu option: Press the **LEFT** or **RIGHT** button to select the next menu item.
- 6) To exit the menu view:

Press the **MODE** button to exit the menu and return to your previous mode.

An icon reflecting your selection is displayed on the LCD screen.

#### *Image Resolution Menu*

The 'Image Resolution' menu allows you to choose the desired size of the images taken by your camera. Keep in mind that images with a higher resolution will also take up more of your camera's memory.

- 1) Press the **MENU** button to open the menus for the current mode.
- 2) Press the **LEFT** or **RIGHT** button to scroll and select the 'Image Resolution' menu.
- 3) Press the **UP** or **DOWN** button to highlight a specific option.
- 4) Press the **MENU** button to confirm and select the highlighted menu option.

 $A \otimes$  selected option icon appears on the selected item.

- 5) To continue within the menus and select a different menu option: Press the **LEFT** or **RIGHT** button to select the next menu item.
- 6) To exit the menu view:

Press the **MODE** button to exit the menu and return to your previous mode. An icon reflecting your selection is displayed on the LCD screen.

### *Image Quality Menu*

The 'Image Quality' menu allows you to select the desired quality level of the images taken by your camera. Keep in mind that images with a higher image quality level will also take up more memory on your camera.

- 1) Press the **MENU** button to open the menus for the current mode.
- 2) Press the **LEFT** or **RIGHT** button to scroll and select the 'Image Quality' menu.
- 3) Press the **UP** or **DOWN** button to highlight a specific option.
- 4) Press the **MENU** button to confirm and select the highlighted menu option.  $A \bullet$  selected option icon appears on the selected item.
- 5) To continue within the menus and select a different menu option: Press the **LEFT** or **RIGHT** button to select the next menu item.
- 6) To exit the menu view:

Press the **MODE** button to exit the menu and return to your previous mode.

An icon reflecting your selection is displayed on the LCD screen.

### *Self-Timer Menu*

The 'Self Timer' menu allows you to set a delay between the time that the camera's Shutter button is pressed and the actual capture of the picture.

This is an optimal feature if you don't just want to take the picture but would also like to be in the picture yourself. Just set the desired Self-Timer delay, press the **Shutter** button on your camera and position yourself in front of the camera as desired.

1) Press the **MENU** button to open the menus for the current mode.

- 2) Press the **LEFT** or **RIGHT** button to scroll and select the 'Self Timer' menu.
- 3) Press the **UP** or **DOWN** button to highlight a specific option.
- 4) Press the **MENU** button to confirm and select the highlighted menu option.  $A \otimes$  selected option icon appears on the selected item.
- 5) To continue within the menus and select a different menu option: Press the **LEFT** or **RIGHT** button to select the next menu item.
- 6) To exit the menu view:

Press the **MODE** button to exit the menu and return to your previous mode. An icon reflecting your selection is displayed on the LCD screen.

# *Anti-Shake Menu*

The 'Anti-Shake' feature reduces image distortion that can be caused by movement of the camera while capturing the image.

- 1) Press the **MENU** button to open the menus for the current mode.
- 2) Press the **LEFT** or **RIGHT** button to scroll and select the 'Anti-Shake' menu.
- 3) Press the **UP** or **DOWN** button to highlight a specific option.
- 4) Press the **MENU** button to confirm and select the highlighted menu option.

 $A \otimes$  selected option icon appears on the selected item.

- 5) To continue within the menus and select a different menu option: Press the **LEFT** or **RIGHT** button to select the next menu item.
- 6) To exit the menu view:

Press the **MODE** button to exit the menu and return to your previous mode.

An icon reflecting your selection is displayed on the LCD screen.

### *Macro Menu*

With the 'Macro' feature you can capture images at close range (30  $\sim$  45 cm).

**MACRO ON:** To enable the Macro mode, select 'On'.

The flower icon  $\ddot{\bullet}$  appears on the LCD display and indicates that the Macro mode is ON.

 When enabled, the Macro mode will allow your camera to focus on an object that is close to the camera.

**MACRO OFF:** To disable the Macro mode select 'Off'.

- The mountain icon  $\triangle$  appears on the LCD display.
- When Macro mode is off, images can be captured from 1.5m ∞ (infinity).

**Note:** The MACRO mode must be turned OFF (A) when you want to use the following feature of your camera: **Flash**.

- 1) Press the **MENU** button to open the menus for the current mode.
- 2) Press the **LEFT** or **RIGHT** button to scroll and select the 'Macro' menu.
- 3) Press the **UP** or **DOWN** button to highlight a specific option.
- 4) Press the **MENU** button to confirm and select the highlighted menu option.  $A \otimes$  selected option icon appears on the selected item.
- 5) To continue within the menus and select a different menu option: Press the **LEFT** or **RIGHT** button to select the next menu item.
- 6) To exit the menu view:

Press the **MODE** button to exit the menu and return to your previous mode.

An icon reflecting your selection is displayed on the LCD screen.

### *White Balance Menu*

The 'White Balance' feature allows your camera to adjust the coloring of the captured images depending on the type of light source in the current environment.

Properly adjusting the White Balance setting to match your current environment will allow the camera to properly balance the colors in the images that are taken with your camera.

- 1) Press the **MENU** button to open the menus for the current mode.
- 2) Press the **LEFT** or **RIGHT** button to scroll and select the 'White Balance' menu.
- 3) Press the **UP** or **DOWN** button to highlight a specific option.
- 4) Press the **MENU** button to confirm and select the highlighted menu option.
	- $A \otimes$  selected option icon appears on the selected item.
- 5) To continue within the menus and select a different menu option: Press the **LEFT** or **RIGHT** button to select the next menu item.
- 6) To exit the menu view:

Press the **MODE** button to exit the menu and return to your previous mode. An icon reflecting your selection is displayed on the LCD screen.

### *Color Effect Menu*

The 'Color Effect' menu allows you to choose a color effect to add to the images taken with your camera.

- 1) Press the **MENU** button to open the menus for the current mode.
- 2) Press the **LEFT** or **RIGHT** button to scroll and select the 'Color Effect' menu.
- 3) Press the **UP** or **DOWN** button to highlight a specific option.
- 4) Press the **MENU** button to confirm and select the highlighted menu option.  $A \bullet$  selected option icon appears on the selected item.
- 5) To continue within the menus and select a different menu option:

Press the **LEFT** or **RIGHT** button to select the next menu item.

6) To exit the menu view:

Press the **MODE** button to exit the menu and return to your previous mode.

### *Multi SnapShots Menu*

When enabled, the 'Multi SnapShots' feature allows you to take six rapid snapshots in a row with a single click of the shutter button.

This feature can be effective when trying to capture a particular moment in a sporting event or other scenes with quick movements.

- 1) Press the **MENU** button to open the menus for the current mode.
- 2) Press the **LEFT** or **RIGHT** button to scroll and select the 'Multi SnapShots' menu.
- 3) Press the **UP** or **DOWN** button to highlight a specific option.
- 4) Press the **MENU** button to confirm and select the highlighted menu option.

 $A \otimes$  selected option icon appears on the selected item.

- 5) To continue within the menus and select a different menu option: Press the **LEFT** or **RIGHT** button to select the next menu item.
- 6) To exit the menu view:

Press the **MODE** button to exit the menu and return to your previous mode. An icon reflecting your selection is displayed on the LCD screen.

#### *Image Sharpness Menu*

Using the 'Image Sharpness' menu you can set the level of sharpness in the images taken with your camera. The sharpness level dictates if the edges of objects in the image are more or less distinct.

- 1) Press the **MENU** button to open the menus for the current mode.
- 2) Press the **LEFT** or **RIGHT** button to scroll and select the 'Image Sharpness' menu.
- 3) Press the **UP** or **DOWN** button to highlight a specific option.
- 4) Press the **MENU** button to confirm and select the highlighted menu option.

 $A \otimes$  selected option icon appears on the selected item.

- 5) To continue within the menus and select a different menu option: Press the **LEFT** or **RIGHT** button to select the next menu item.
- 6) To exit the menu view:

Press the **MODE** button to exit the menu and return to your previous mode.

An icon reflecting your selection is displayed on the LCD screen.

### *Light Exposure Menu*

The 'Light Exposure' setting helps you control the amount of light that enters your camera's lens. This setting should be adjusted when the environment is lighter or darker than normal.

When the environment has more light than is needed, reduce the exposure setting (by using the negative - count) to reduce the amount of light allowed into the lens by your camera.

If the environment has less light (darker) than is needed, increase the exposure setting (by using

the positive + count) to increase the amount of light allowed into the lens by your camera.

- 1) Press the **MENU** button to open the menus for the current mode.
- 2) Press the **LEFT** or **RIGHT** button to scroll and select the 'Light Exposure' menu.
- 3) Press the **UP** or **DOWN** button to highlight a specific option.
- 4) Press the **MENU** button to confirm and select the highlighted menu option.  $A \otimes$  selected option icon appears on the selected item.
- 5) To continue within the menus and select a different menu option: Press the **LEFT** or **RIGHT** button to select the next menu item.
- 6) To exit the menu view:

Press the **MODE** button to exit the menu and return to your previous mode. An icon reflecting your selection is displayed on the LCD screen.

#### *ISO Menu*

The 'ISO' menu allows you to set the level of sensitivity that your camera has to light in the surrounding environment. When the ISO level is increased, the image sensor in your camera will be more sensitive to light and allow you to capture images in lower-light situations. The higher sensitivity to light however, may reduce the quality of the images that are taken.

When the ISO is reduced, the image sensor in your camera will be less sensitive to light and will optimize the image quality in environments with bright lighting.

- 1) Press the **MENU** button to open the menus for the current mode.
- 2) Press the **LEFT** or **RIGHT** button to scroll and select the 'ISO' menu.
- 3) Press the **UP** or **DOWN** button to highlight a specific option.
- 4) Press the **MENU** button to confirm and select the highlighted menu option.
	- $A \bullet$  selected option icon appears on the selected item.
- 5) To continue within the menus and select a different menu option: Press the **LEFT** or **RIGHT** button to select the next menu item.
- 6) To exit the menu view:

Press the **MODE** button to exit the menu and return to your previous mode.

An icon reflecting your selection is displayed on the LCD screen.

### *Metering Menu*

The 'Metering' setting will affect how your camera focuses when capturing an image. Depending on your selection, the camera will be more sensitive to focusing on particular areas in the display and adjust the image color and lighting accordingly.

**Center** – Averages the light metered from the entire frame, but giving greater weight to the subject in the center

**Multi** – Used in standard conditions the camera divides and adjusts the settings of the image into several zones for light metering such as complex light conditions, position of subject, brightness, background, direct light and scenes

**Spot** – Meters the area within the spot point frame at the center of the LCD to set the exposure on the subject in the center of the monitor.

- 1) Press the **MENU** button to open the menus for the current mode.
- 2) Press the **LEFT** or **RIGHT** button to scroll and select the 'Metering' menu.
- 3) Press the **UP** or **DOWN** button to highlight a specific option.
- 4) Press the **MENU** button to confirm and select the highlighted menu option.  $A \otimes$  selected option icon appears on the selected item.
- 5) To continue within the menus and select a different menu option: Press the **LEFT** or **RIGHT** button to select the next menu item.
- 6) To exit the menu view:

Press the **MODE** button to exit the menu and return to your previous mode.

An icon reflecting your selection is displayed on the LCD screen.

### *Language Menu*

You can select your camera's language setting by selecting the desired language from the 'Language' menu.

- 1) Press the **MENU** button to open the menus for the current mode.
- 2) Press the **LEFT** or **RIGHT** button to scroll and select the 'Language' menu.
- 3) Press the **UP** or **DOWN** button to highlight a specific option.
- 4) Press the **MENU** button to confirm and select the highlighted menu option.
- $A \otimes$  selected option icon appears on the selected item.
- 5) To continue within the menus and select a different menu option:

Press the **LEFT** or **RIGHT** button to select the next menu item.

6) To exit the menu view:

Press the **MODE** button to exit the menu and return to your previous mode.

### *Date/Time Menu*

When you capture an image with your camera, the image will include a time stamp with the date and time that the image was taken.

The Date/Time menu allows you to set your camera's date and time as desired. You can also disable the timestamp for future images that will be taken with your camera.

The following are the timestamp options:

**On** – The timestamp will appear on photos taken.

**Off** – The timestamp will not appear on photos taken.

#### *To Enable/Disable the Timestamp:*

- 1) Press the **MENU** button to open the menus for the current mode.
- 2) Press the **LEFT** or **RIGHT** button to scroll and select the 'Date/Time' menu.
- 3) Press the **UP** or **DOWN** button to highlight a specific option.
- 4) Press the **MENU** button to confirm and select the highlighted menu option.  $A \otimes$  selected option icon appears on the selected item.
- 5) To continue within the menus and select a different menu option: Press the **LEFT** or **RIGHT** button to select the next menu item.
- 6) To exit the menu view:

Press the **MODE** button to exit the menu and return to your previous mode.

#### *To Set the Date and Time:*

- 1) Press the **MENU** button to open the menus for the current mode.
- 2) Press the **LEFT** or **RIGHT** button to scroll and select the 'Date/Time' menu.
- 3) Press the **UP** or **DOWN** button to highlight the 'Date Setup' menu option, then press the **MENU** button to select the option.
- 4) The 'Date Setup' submenu will open.
- 5) Scroll through the window with the **RIGHT** and **LEFT** buttons.
- 6) For each field in the menu, use the **UP** and **DOWN** buttons to set the date and time.
- 7) When you have finished setting the date and time, press the **MENU** button to save your settings and return to the previous mode.
- 8) Press the **MODE** button to exit the menu without saving your settings and return to your previous screen.

#### *Silent Mode Menu*

You have the option of activating the camera's 'Silent Mode' to disable all of the sound effects (except for beeps heard during the Self-Timer countdown) that the camera emits when performing camera functions.

#### **Note**:

This does not affect the sound during video recording.

The camera features that emit sounds include - Power On, Power Off, Shutter 'Click' and

Self-Timer. The Silent Mode Options include:

- Silent Mode Off (default): All camera features will emit sound when activated.
- Silent Mode On: All camera features will not emit sound EXCEPT for the Self-Timer and associated Shutter 'Click' at the end of the Self-Timer countdown.
- 1) Press the **MENU** button to open the menus for the current mode.
- 2) Press the **LEFT** or **RIGHT** button to scroll and select the 'Silent Mode' menu.
- 3) Press the **UP** or **DOWN** button to highlight a specific option.
- 4) Press the **MENU** button to confirm and select the highlighted menu option.

 $A \bullet$  selected option icon appears on the selected item.

- 5) To continue within the menus and select a different menu option: Press the **LEFT** or **RIGHT** button to select the next menu item.
- 6) To exit the menu view:

Press the **MODE** button to exit the menu and return to your previous mode.

#### *Auto Power Off Menu*

You can use the 'Auto Power Off' feature in order to conserve you camera's battery life. The designated time represents when your camera will automatically power off.

When the camera sits idle for the designated period of time, the camera will shut off completely and will need to be powered on again with the power button before the next use.

- 1) Press the **MENU** button to open the menus for the current mode.
- 2) Press the **LEFT** or **RIGHT** button to scroll and select the 'Auto Power Off' menu.
- 3) Press the **UP** or **DOWN** button to highlight a specific option.
- 4) Press the **MENU** button to confirm and select the highlighted menu option.  $A \otimes$  selected option icon appears on the selected item.
- 5) To continue within the menus and select a different menu option: Press the **LEFT** or **RIGHT** button to select the next menu item.
- 6) To exit the menu view:

Press the **MODE** button to exit the menu and return to your previous mode.

#### *Frequency Menu*

The options in the 'Frequency' menu represent the frequency of the electrical current in fluorescent lighting sources in your locale. If your camera is set to a frequency that does not match your country's electric current, you may see waves on the images taken by your camera.

**50Hz** – UK, Europe and Australia

**60Hz** – US, Canada and South America

- 1) Press the **MENU** button to open the menus for the current mode.
- 2) Press the **LEFT** or **RIGHT** button to scroll and select the 'Frequency' menu.
- 3) Press the **UP** or **DOWN** button to highlight a specific option.
- 4) Press the **MENU** button to confirm and select the highlighted menu option.  $A \bullet$  selected option icon appears on the selected item.
- 5) To continue within the menus and select a different menu option: Press the **LEFT** or **RIGHT** button to select the next menu item.
- 6) To exit the menu view:

Press the **MODE** button to exit the menu and return to your previous mode.

### *Format Memory Card Menu*

You can use the 'Format Memory Card' menu to delete all of the content that is currently on your camera's memory card.

### **Keep in mind that formatting the memory card will permanently delete all of the content on your camera's memory card.**

This option will delete all of the content at one time. If you would like to delete individual images, use the delete menu in the camera's Playback mode.

**Note**: Restoring factory defaults or formatting the camera may result in the loss of data.

Please ensure you have backed up your images before you attempt this.

- 1) Press the **MENU** button to open the menus for the current mode.
- 2) Press the **LEFT** or **RIGHT** button to scroll and select the 'Format Memory Card' menu.
- 3) Press the **UP** or **DOWN** button to highlight a specific option:
	- CANCEL: To exit without formatting the SD Memory Card, select 'Cancel' and press the **MENU** button.
	- FORMAT: To proceed with the format, select "Yes" and press the **MENU** button. You will be asked to confirm the formatting of the memory card.
		- Select 'No' and press the **MENU** button to exit without formatting.
		- Select 'Yes' and press the **MENU** button to begin the format.

The memory card will be completely formatted.

### *Firmware (Factory Default Settings) Menu*

Use the 'Firmware' menu to view the Firmware version on your camera or to reset your camera settings to the Factory Default Settings.

- 1) Press the **MENU** button to open the menus for the current mode.
- 2) Press the **LEFT** or **RIGHT** button to scroll and select the 'Firmware' menu.
- 3) The 'Default Setting' option is automatically selected.
- 4) Press the **MENU** button to reset the camera to the Factory Default Settings.

You will be asked to confirm the resetting to the Factory Default Settings.

• Select 'No' to exit the menu and return to the previous mode without resetting to the

default settings.

• Select 'Yes' and press the **MENU** button to proceed with the reset. You will then automatically exit the menu and return to the previous mode with the digital camera settings set to the Factory Default Settings.

**Note:** After RESETTING to the default settings, it is recommended to select your system Language, Date/Time and INSTA Share for Photos and Videos. If you do not, the next time your camera is powered on, you will be prompted to define those settings.

# **Photo Playback Mode**

The Playback Mode allows you to review and edit photos and videos that you've already taken with you camera.

- When you first turn on the camera, the camera will be in Photo Capture mode by default.
- Press the **PLAYBACK** button to open the Playback Mode. Press the **MODE (M)** button to exit the Playback Mode and return to Capture Mode.
- The latest captured image appears on the LCD screen. If there are no images stored, a message (No File) appears.

Videos appear with 'AVI' on the top left, and photos appear with 'JPG'.

• The image counter is displayed on the top right of the LCD screen, indicating the number of the selected image and the total number of images captured.

### **Viewing Photos on Your Camera**

- 1) Selecting Your Photo:
	- Once in Playback Mode, press the **LEFT** or **RIGHT** button to scroll through the images on your camera's memory card until you find the image you would like to view.
		- Press the **LEFT** button to view the previous image.
		- Press the **RIGHT** button to view the next image.
	- Each captured image (video and photo) is displayed on the LCD screen.
#### 2) Magnifying of Your Selected Photo:

- Hold and press the **UP** button to Zoom In and magnify the selected photo up to 4x.
- Hold and press the **DOWN** button to Zoom Out of the selected photo.
- The magnification amount and zoomed photo orientation are shown on the bottom of the LCD screen.

Use the LEFT, RIGHT, MODE (M) (move Up  $\triangle$ ) and MENU (move Down  $\triangledown$ ) buttons to navigate around the magnified photo.

# **Thumbnail View**

Easily navigate and select the image you wish to view by using the Thumbnail View.

The images on your camera will be displayed in a 3 X 3 matrix where you can use the direction buttons to scroll and select images from the thumbnails.

To access the Thumbnail View:

- 1) Press the **PLAYBACK** button to open the Playback Mode.
- 2) Press the  $\vee$  **DOWN** button.

All the images (photos and videos) on your camera will appear in the **Thumbnail View.**

- 3) Use the **UP, DOWN, LEFT,** and **RIGHT** buttons to scroll and select the image you wish to view.
- 4) Press the **SHUTTER** button to enlarge the selected image full size.

## **Photo Playback Mode Quick Function Buttons**

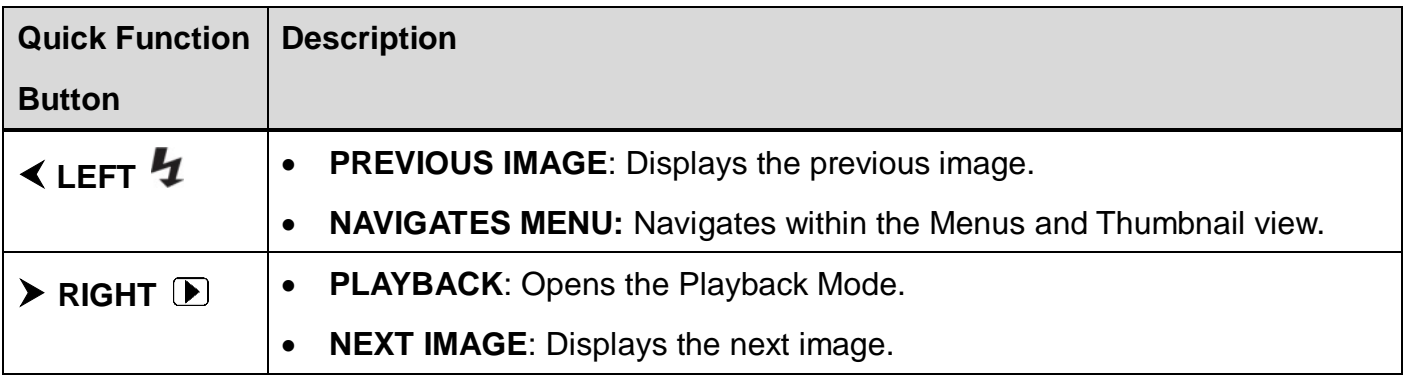

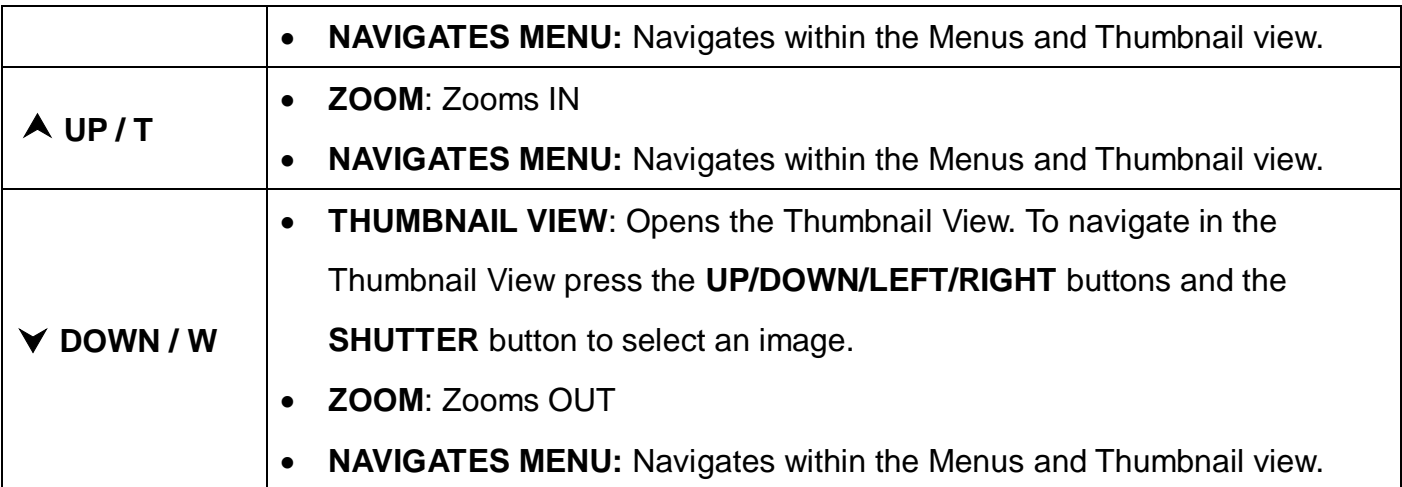

## **Other**

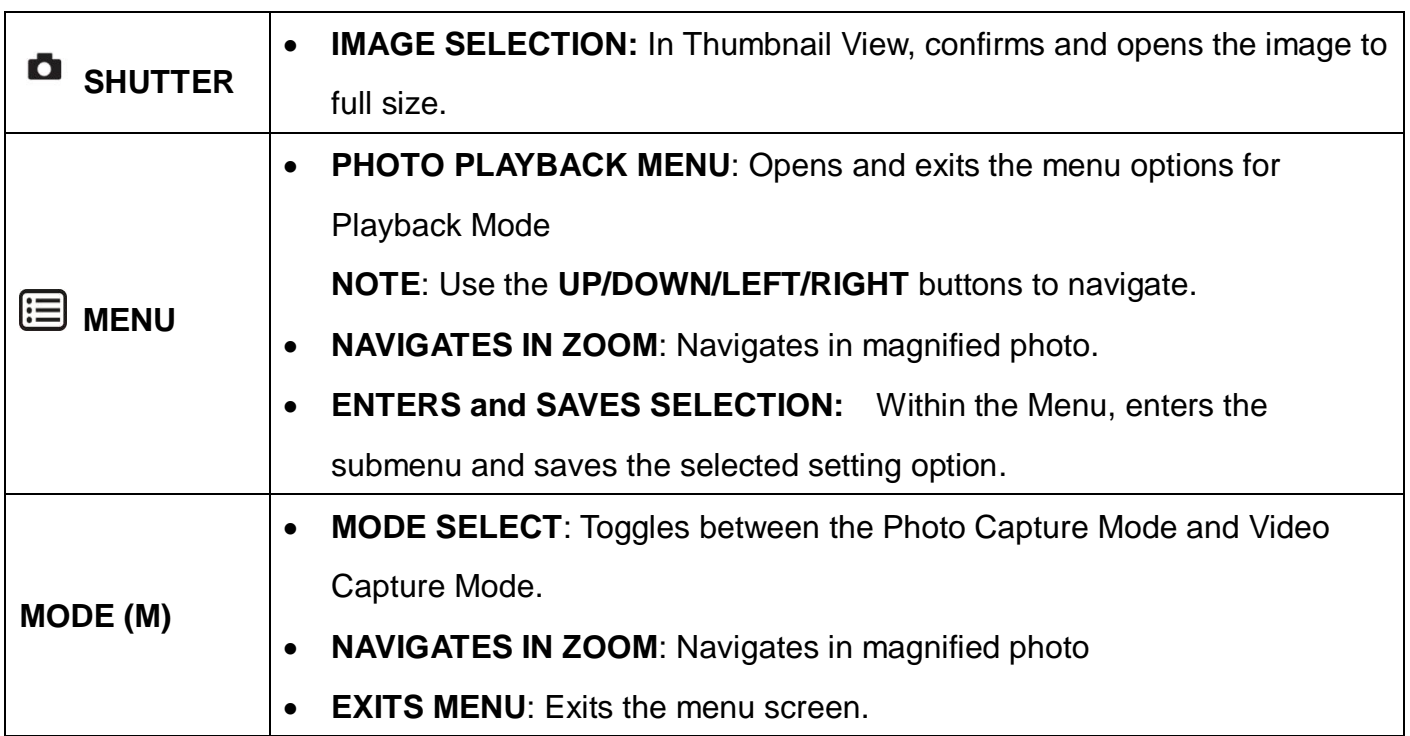

# **Photo Playback Mode Menus**

The following are the menus that appear in your camera's Photo Playback Mode:

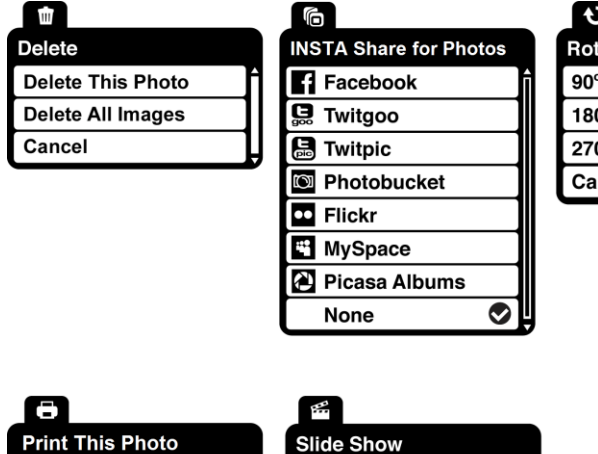

3 Seconds

5 Seconds

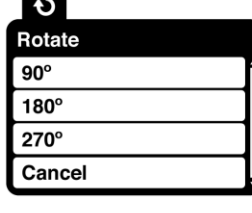

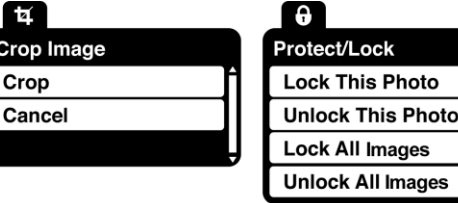

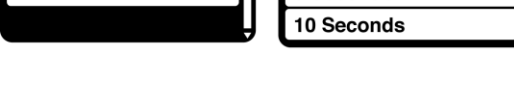

## *Delete Menu*

**T** Print This Photo

Cancel

While in the Playback Mode, you can delete pictures from your camera through the 'Delete' menu.

- 1) Select the photo you would like to delete.
- 2) Press the **MENU** button to open the menus for the current mode.

◉

- 3) Press the **LEFT** or **RIGHT** button to scroll and select the 'Delete' menu.
- 4) Press the **UP** or **DOWN** button to highlight a specific option.

### To delete the selected photo:

Select "Delete This Photo" and press the **MENU** button.

You will be asked to confirm the deletion of the photo.

- If you would like to proceed with deleting the current image, select 'Yes' and press the **MENU** button to confirm. The photo will be deleted and you will exit the menu and return to the Playback mode.
- If you do not want to delete the current image, select 'No' and press the **MENU** button. The photo will not be deleted and you will exit the menu and return to the Playback mode.

To delete all the images (videos and photos) you have saved on your SD Memory card:

Select 'Delete All Images' and press the **MENU** button.

• If you would like to proceed with deleting all the videos and photos, select 'Yes' and press the **MENU** button to confirm.

All of your images will be permanently deleted.

A blank 'No Files Exist' screen will appear.

Press the **MODE** button to exit the 'No Files Exist' screen and return to Photo Capture mode.

**Remember**: All images will be deleted except images that are Protected/Locked. To delete a locked image, first unlock the image, then select delete.

 If you do not want to delete all of your videos and photos, select 'No' and press the **MENU** button. All images will remain on your SD card and you will exit the menu and return to the Playback mode.

# *INSTA Share for Photos*

The INSTA Share technology allows you to quickly and easily upload your camera's photos and videos to the social networks of your choice with the accompanying Polaroid Instant Memories application.

- 1) Select the photo you to which you would like to add an INSTA Share destination.
- 2) Press the **MENU** button to open the menus for the current mode.
- 3) Press the **LEFT** or **RIGHT** button to scroll and select the 'INSTA Share for Photos' menu.
- 4) Press the **UP** or **DOWN** button to highlight a specific option.
- 5) Press the **MENU** button to confirm and select the highlighted menu option.

 $A \otimes$  selected option icon appears on the selected item.

- 6) To continue within the menus and select a different menu option: Press the **LEFT** or **RIGHT** button to select the next menu item.
- 7) To exit the menu view:

Press the **MODE** button to exit the menu and return to your previous mode.

#### **Note**:

 An icon appears on the image with the selected INSTA Share destination site when you return to the Playback display.

- Remember that the INSTA Share feature is deactivated by default. An INSTA Share destination will only be assigned to a photo or video if you manually set it from this menu or from the INSTA Share menu in Capture mode.
- Changing the INSTA Share destination site will also make the selected site the new default INSTA Share option. A new default can be selected at any time through this menu.

#### *Rotate Menu*

Use this menu to rotate the pictures that you've taken with your camera.

- 1) Select the photo you would like to rotate.
- 2) Press the **MENU** button to open the menus for the current mode.
- 3) Press the **LEFT** or **RIGHT** button to scroll and select the 'Rotate' menu.
- 4) Press the **UP** or **DOWN** button to highlight a specific option.
- 5) Press the **MENU** button to confirm and select the highlighted menu option.
- 6) The selected picture now appears rotated in the Playback Mode display.

## *Crop Image Menu*

You can crop any picture on your camera with the Crop feature.

- 1) View the photo you would like to crop.
- 2) Press the **MENU** button to open the menus for the current mode.
- 3) Press the **LEFT** or **RIGHT** button to scroll and select the 'Crop' menu.
- 4) Press the **UP** or **DOWN** button to highlight the 'Crop' option.
- 5) Press the **MENU** button to select and open the Crop option.
- 6) The Crop window opens on the selected picture.

To define the desired crop area:

- Use the **W** and **T Zoom** buttons on the camera to increase or decrease the Crop box size.
- Use the directional buttons to move the Crop box up, down, right or left.
- 7) When you are ready to crop, press the **Shutter** button.
- 8) When you see the cropped picture appear, press the **Shutter** button again to save or press the **MENU** button to cancel and return to the previous menu.
- 9) If you selected to save, the cropped picture is saved as a new image to your memory card.

## *Protect/Lock Menu*

Pictures and videos taken with your camera can be protected or "locked" to prevent any deletion or alteration being made to the files.

- 1) View the photo you would like to protect/lock.
- 2) Press the **MENU** button to open the menus for the current mode.
- 3) Press the **LEFT** or **RIGHT** button to scroll and select the 'Protect/Lock' menu.
- 4) Press the **UP** or **DOWN** button to highlight a specific option.

#### To Lock the Selected Image:

To lock the selected image use the **UP** or **DOWN** button to highlight 'Lock This Photo' and then press the **MENU** button. The image now appears in Playback Mode with the

lock icon  $\mathbf{\Theta}$ .

#### To Unlock the Selected Image:

To unlock the selected locked image use the **UP** or **DOWN** button to highlight 'Unlock This Photo' and then press the **MENU** button. The image now appears in Playback Mode without the lock icon.

#### To Lock All Images:

To lock all captured videos and photos use the **UP** or **DOWN** button to highlight 'Lock All Images' and then press the **MENU** button. All images now appear in Playback Mode with

the lock icon  $\mathbf{\Theta}$ .

#### To Unlock All Images:

To unlock all locked videos and photos use the **UP** or **DOWN** button to highlight 'Unlock All Images' and then press the **MENU** button. The images now appear in Playback Mode without the lock icon.

5) Press the **MODE** button at any time to exit the menu and return to your previous mode.

#### **Note**:

- Any image that is locked displays a lock symbol on the LCD screen when viewing that image in the Playback Mode. Photos that are not locked do not display the lock symbol.
- Remember that you cannot delete or edit photos while they are locked.

### *Print This Photo Menu*

You can use the 'Print Photos' menu to print the photos that are on your camera directly to a Pictbridge compatible printer.

- 1) Scroll through your pictures and find the one you would like to print.
- 2) Press the **MENU** button to open the menus for the current mode.
- 3) Press the **LEFT** or **RIGHT** button to scroll and select the 'Print This Photo' menu.
- 4) Press the **UP** or **DOWN** button to highlight a specific option.
- 5) Select 'Print This Photo' and press the **MENU** button to print the selected photo.
- 6) You will be asked to connect the camera to the Pictbridge printer.
- 7) Connect the USB cable provided in the package from the camera to the Pictbridge port of the printer.
- 8) Once connected, follow the instructions on the printer to proceed with the printing process.
- 9) Select the 'Cancel' option to exit the menu and return to the previous mode.

### *Slide Show Menu*

You can view a Slide Show of all the pictures taken with your camera by pressing the **UP** Quick Function button while in Photo Playback Mode. The 'Slide Show' menu allows you to set the interval length of time that each picture displays during the Slide Show.

- 1) Press the **MENU** button to open the menus for the current mode.
- 2) Press the **LEFT** or **RIGHT** direction control button to scroll and select the 'Slide Show' menu.
- 3) Setting up the Interval:

Press the **UP** or **DOWN** direction control button to scroll through the menu options. Select the 3, 5, or 10 second interval option, then press **MENU** to confirm.

 $A \otimes$  selected option icon appears on the selected item.

- 4) To continue within the menus and select a different menu option: Press the **LEFT** or **RIGHT** button to select the next menu item.
- 5) To exit the menu view:

Press the **MODE** button to exit the menu and return to your previous mode.

**Note**: Beginning the Slide Show:

- While in Playback Mode and viewing a photo, press the **UP** Quick Function button to initiate the Slide Show.
- To exit the Slide Show and return to the previous mode, press any button.

# **Video Capture Mode**

The Video Capture Mode allows you to capture videos with your digital camera.

When the camera is first powered ON, the camera will be in Photo Capture Mode.

Press the **MODE (M)** button once to access the Video Capture Mode.

# **Taking a Video**

1) Selecting the Scene with the LCD Display:

While in Video Capture Mode use the LCD display to direct the camera at the scene you would like to capture.

- 2) Zoom Options:
	- Press the **T/Zoom** In and **W/Zoom** Out buttons to zoom in/out if desired.
	- As you press the Zoom buttons, a bar indicator moves up and down the rectangular box according to the zoom used.
	- The following Zoom Indicator appears on the right side of the LCD screen:

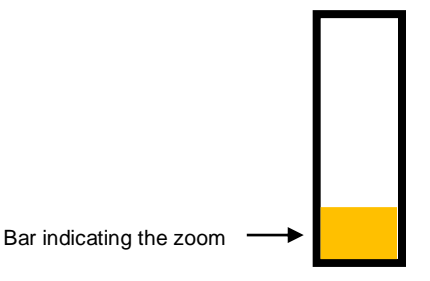

- 3) Capturing the Video:
	- Press the **C** Shutter button to START the video capture.
	- A red, blinking icon appears at the top of the LCD screen indicating that the recording is in progress.
	- To STOP the video recording, press the **D** Shutter button again.
	- The video is automatically saved to the camera's SD Memory card.

# Video Capture Mode Quick Function Buttons

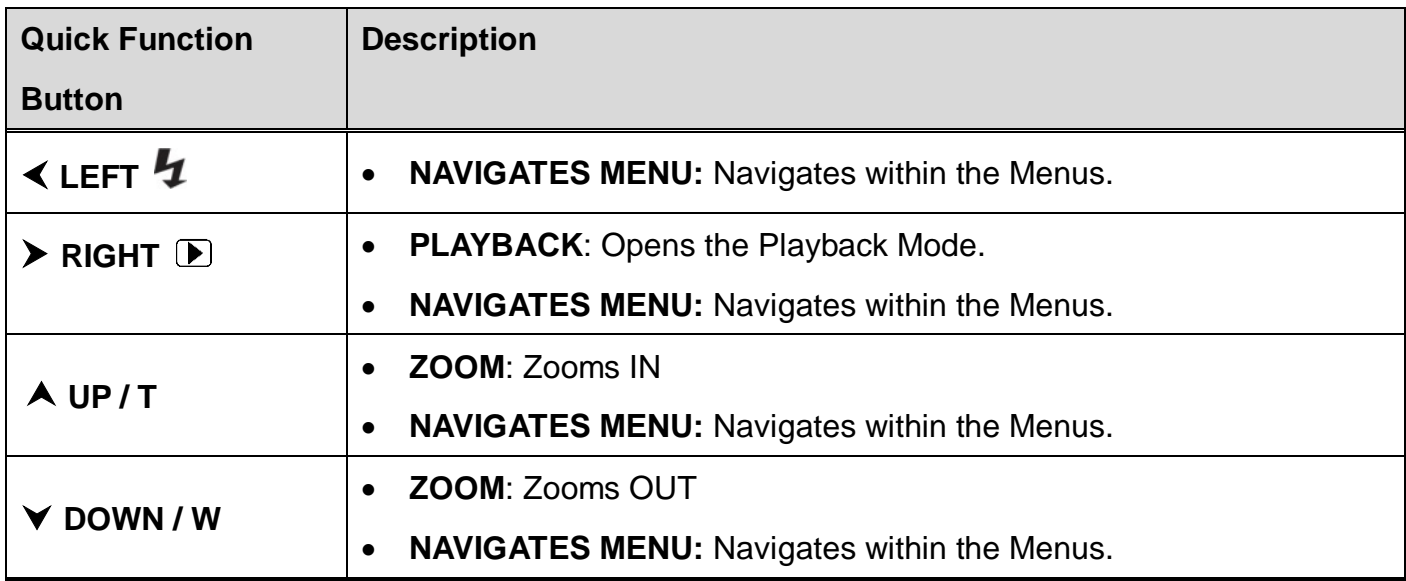

**Other**

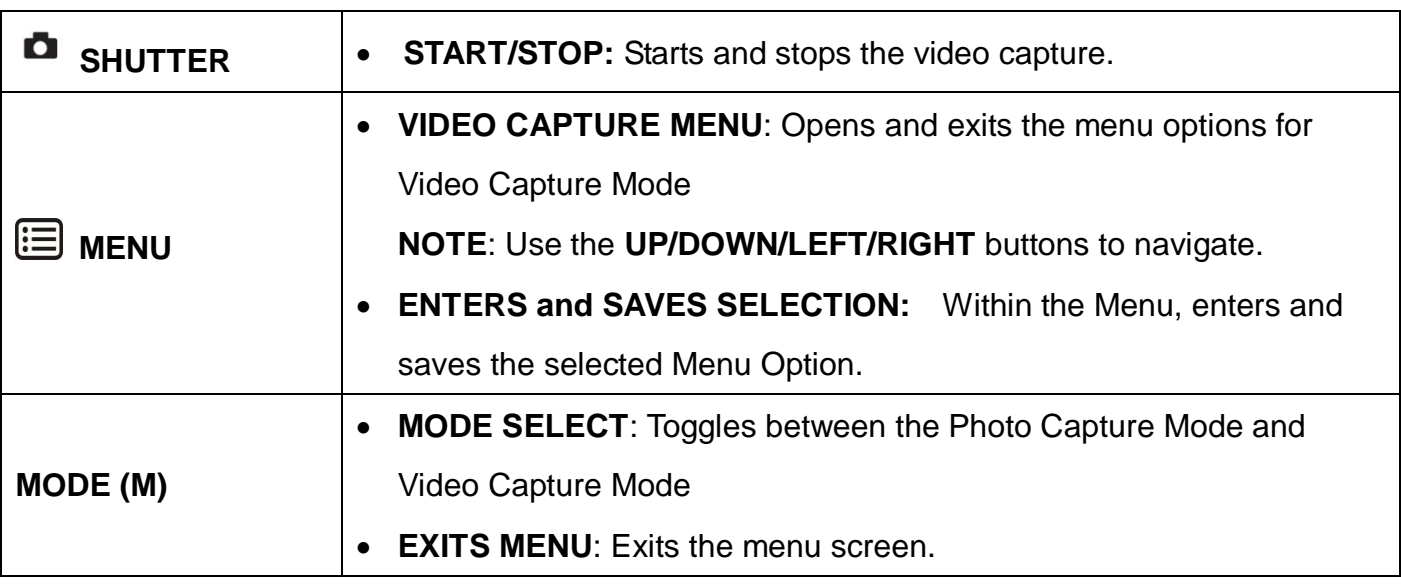

# **Video Capture Mode Menus**

The following are the menus that appear in your camera's Video Capture Mode:

- $\bullet$  The  $\bullet$  selection icons below appear by the default settings.
- Once you change a setting, the setting is saved by your camera until you manually change the setting or restore the camera's default factory settings.

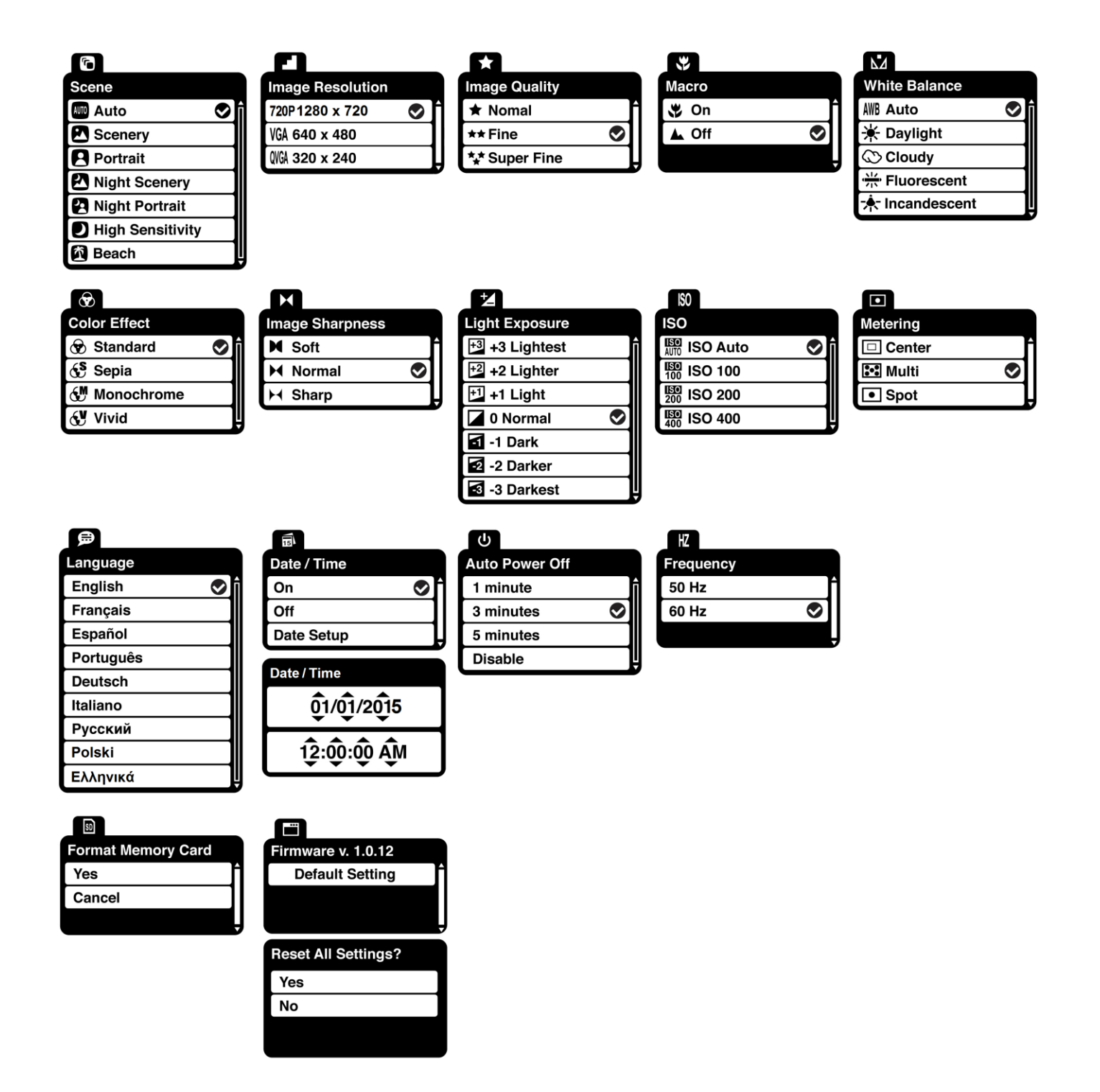

### *Scene Menu*

The 'Scene' menu allows you to choose scene settings that let your camera to adapt properly to your current environment.

- 1) Press the **MENU** button to open the menus for the current mode.
- 2) Press the **LEFT** or **RIGHT** button to scroll and select the 'Scene' menu.
- 3) Press the **UP** or **DOWN** button to highlight a specific option.
- 4) Press the **MENU** button to confirm and select the highlighted menu option.  $A \otimes$  selected option icon appears on the selected item.
- 5) To continue within the menus and select a different menu option: Press the **LEFT** or **RIGHT** button to select the next menu item.
- 6) To exit the menu view:

Press the **MODE** button to exit the menu and return to your previous mode.

An icon reflecting your selection is displayed on the LCD screen.

#### *Image Resolution Menu*

The 'Image Resolution' menu allows you to choose the desired size of the images taken by your camera. Keep in mind that images with a higher resolution will also take up more of your camera's memory.

- 1) Press the **MENU** button to open the menus for the current mode.
- 2) Press the **LEFT** or **RIGHT** button to scroll and select the 'Image Resolution' menu.
- 3) Press the **UP** or **DOWN** button to highlight a specific option.
- 4) Press the **MENU** button to confirm and select the highlighted menu option.

 $A \bullet$  selected option icon appears on the selected item.

- 5) To continue within the menus and select a different menu option: Press the **LEFT** or **RIGHT** button to select the next menu item.
- 6) To exit the menu view:

Press the **MODE** button to exit the menu and return to your previous mode.

An icon reflecting your selection is displayed on the LCD screen.

#### *Image Quality Menu*

The 'Image Quality' menu allows you to select the desired quality level of the images taken by your camera. Keep in mind that images with a higher image quality level will also take up more memory on your camera.

- 1) Press the **MENU** button to open the menus for the current mode.
- 2) Press the **LEFT** or **RIGHT** button to scroll and select the 'Image Quality' menu.
- 3) Press the **UP** or **DOWN** button to highlight a specific option.
- 4) Press the **MENU** button to confirm and select the highlighted menu option.  $A \otimes$  selected option icon appears on the selected item.
- 5) To continue within the menus and select a different menu option: Press the **LEFT** or **RIGHT** button to select the next menu item.
- 6) To exit the menu view:

Press the **MODE** button to exit the menu and return to your previous mode.

An icon reflecting your selection is displayed on the LCD screen.

## *Macro Menu* 业

With the 'Macro' feature you can capture images at close range (30  $\sim$  45 cm).

**MACRO ON:** To enable the Macro mode, select 'On'.

- The flower icon  $\ddot{\bullet}$  appears on the LCD display and indicates that the Macro mode is ON.
- When enabled, the Macro mode will allow your camera to focus on an object that is close to the camera.

**MACRO OFF:** To disable the Macro mode select 'Off'.

- The mountain icon  $\triangle$  appears on the LCD display.
- When Macro mode is off, images can be captured from 1.5m ∞ (infinity).

**Note:** The MACRO mode must be turned OFF ( $\triangle$ ) when you want to use the following feature of your camera: **Flash**.

- 1) Press the **MENU** button to open the menus for the current mode.
- 2) Press the **LEFT** or **RIGHT** button to scroll and select the 'Macro' menu.
- 3) Press the **UP** or **DOWN** button to highlight a specific option.
- 4) Press the **MENU** button to confirm and select the highlighted menu option.  $A \otimes$  selected option icon appears on the selected item.
- 5) To continue within the menus and select a different menu option: Press the **LEFT** or **RIGHT** button to select the next menu item.
- 6) To exit the menu view:

Press the **MODE** button to exit the menu and return to your previous mode. An icon reflecting your selection is displayed on the LCD screen.

## *White Balance Menu*

The 'White Balance' feature allows your camera to adjust the coloring of the captured images depending on the type of light source in the current environment.

Properly adjusting the White Balance setting to match your current environment will allow the camera to properly balance the colors in the images that are taken with your camera.

- 1) Press the **MENU** button to open the menus for the current mode.
- 2) Press the **LEFT** or **RIGHT** button to scroll and select the 'White Balance' menu.
- 3) Press the **UP** or **DOWN** button to highlight a specific option.
- 4) Press the **MENU** button to confirm and select the highlighted menu option.

 $A \otimes$  selected option icon appears on the selected item.

- 5) To continue within the menus and select a different menu option: Press the **LEFT** or **RIGHT** button to select the next menu item.
- 6) To exit the menu view:

Press the **MODE** button to exit the menu and return to your previous mode.

An icon reflecting your selection is displayed on the LCD screen.

### *Color Effect Menu*

The 'Color Effect' menu allows you to choose a color effect to add to the images taken with your camera.

1) Press the **MENU** button to open the menus for the current mode.

- 2) Press the **LEFT** or **RIGHT** button to scroll and select the 'Color Effect' menu.
- 3) Press the **UP** or **DOWN** button to highlight a specific option.
- 4) Press the **MENU** button to confirm and select the highlighted menu option.  $A \otimes$  selected option icon appears on the selected item.
- 5) To continue within the menus and select a different menu option: Press the **LEFT** or **RIGHT** button to select the next menu item.
- 6) To exit the menu view:

Press the **MODE** button to exit the menu and return to your previous mode.

## *Image Sharpness Menu*

Using the 'Image Sharpness' menu you can set the level of sharpness in the images taken with your camera. The sharpness level dictates if the edges of objects in the image are more or less distinct.

- 1) Press the **MENU** button to open the menus for the current mode.
- 2) Press the **LEFT** or **RIGHT** button to scroll and select the 'Image Sharpness' menu.
- 3) Press the **UP** or **DOWN** button to highlight a specific option.
- 4) Press the **MENU** button to confirm and select the highlighted menu option.

 $A \otimes$  selected option icon appears on the selected item.

- 5) To continue within the menus and select a different menu option: Press the **LEFT** or **RIGHT** button to select the next menu item.
- 6) To exit the menu view:

Press the **MODE** button to exit the menu and return to your previous mode.

An icon reflecting your selection is displayed on the LCD screen.

### *Light Exposure Menu*

The 'Light Exposure' setting helps you control the amount of light that enters your camera's lens.

This setting should be adjusted when the environment is lighter or darker than normal.

When the environment has more light than is needed, reduce the exposure setting (by using the

negative - count) to reduce the amount of light allowed into the lens by your camera.

If the environment has less light (darker) than is needed, increase the exposure setting (by using the positive + count) to increase the amount of light allowed into the lens by your camera.

- 1) Press the **MENU** button to open the menus for the current mode.
- 2) Press the **LEFT** or **RIGHT** button to scroll and select the 'Light Exposure' menu.
- 3) Press the **UP** or **DOWN** button to highlight a specific option.
- 4) Press the **MENU** button to confirm and select the highlighted menu option.  $A \otimes$  selected option icon appears on the selected item.
- 5) To continue within the menus and select a different menu option: Press the **LEFT** or **RIGHT** button to select the next menu item.
- 6) To exit the menu view:

Press the **MODE** button to exit the menu and return to your previous mode. An icon reflecting your selection is displayed on the LCD screen.

## *ISO Menu*

The 'ISO' menu allows you to set the level of sensitivity that your camera has to light in the surrounding environment. When the ISO level is increased, the image sensor in your camera will be more sensitive to light and allow you to capture images in lower-light situations. The higher sensitivity to light however, may reduce the quality of the images that are taken.

When the ISO is reduced, the image sensor in your camera will be less sensitive to light and will optimize the image quality in environments with bright lighting.

- 1) Press the **MENU** button to open the menus for the current mode.
- 2) Press the **LEFT** or **RIGHT** button to scroll and select the 'ISO' menu.
- 3) Press the **UP** or **DOWN** button to highlight a specific option.
- 4) Press the **MENU** button to confirm and select the highlighted menu option.  $A \bullet$  selected option icon appears on the selected item.
- 5) To continue within the menus and select a different menu option: Press the **LEFT** or **RIGHT** button to select the next menu item.

6) To exit the menu view:

Press the **MODE** button to exit the menu and return to your previous mode.

An icon reflecting your selection is displayed on the LCD screen.

### *Metering Menu*

The 'Metering' setting will affect how your camera focuses when capturing an image. Depending on your selection, the camera will be more sensitive to focusing on particular areas in the display and adjust the image color and lighting accordingly.

**Center** – Averages the light metered from the entire frame, but giving greater weight to the subject in the center

**Multi** – Used in standard conditions the camera divides and adjusts the settings of the image into several zones for light metering such as complex light conditions, position of subject, brightness, background, direct light and scenes

**Spot** – Meters the area within the spot point frame at the center of the LCD to set the exposure on the subject in the center of the monitor.

- 1) Press the **MENU** button to open the menus for the current mode.
- 2) Press the **LEFT** or **RIGHT** button to scroll and select the 'Metering' menu.
- 3) Press the **UP** or **DOWN** button to highlight a specific option.
- 4) Press the **MENU** button to confirm and select the highlighted menu option.  $A \otimes$  selected option icon appears on the selected item.
- 5) To continue within the menus and select a different menu option: Press the **LEFT** or **RIGHT** button to select the next menu item.
- 6) To exit the menu view:

Press the **MODE** button to exit the menu and return to your previous mode.

An icon reflecting your selection is displayed on the LCD screen.

## *Language Menu*

You can select your camera's language setting by selecting the desired language from the 'Language' menu.

- 1) Press the **MENU** button to open the menus for the current mode.
- 2) Press the **LEFT** or **RIGHT** button to scroll and select the 'Language' menu.
- 3) Press the **UP** or **DOWN** button to highlight a specific option.
- 4) Press the **MENU** button to confirm and select the highlighted menu option.  $A \otimes$  selected option icon appears on the selected item.
- 5) To continue within the menus and select a different menu option: Press the **LEFT** or **RIGHT** button to select the next menu item.
- 6) To exit the menu view:

Press the **MODE** button to exit the menu and return to your previous mode.

#### *Date/Time Menu*

When you capture an image with your camera, the image will include a time stamp with the date and time that the image was taken.

The Date/Time menu allows you to set your camera's date and time as desired. You can also disable the timestamp for future images that will be taken with your camera.

The following are the timestamp options:

**On** – The timestamp will appear on photos taken.

**Off** – The timestamp will not appear on photos taken.

#### *To Enable/Disable the Timestamp:*

- 1) Press the **MENU** button to open the menus for the current mode.
- 2) Press the **LEFT** or **RIGHT** button to scroll and select the 'Date/Time' menu.
- 3) Press the **UP** or **DOWN** button to highlight a specific option.
- 4) Press the **MENU** button to confirm and select the highlighted menu option.

 $A \otimes$  selected option icon appears on the selected item.

5) To continue within the menus and select a different menu option:

Press the **LEFT** or **RIGHT** button to select the next menu item.

6) To exit the menu view:

Press the **MODE** button to exit the menu and return to your previous mode.

#### *To Set the Date and Time:*

- 1) Press the **MENU** button to open the menus for the current mode.
- 2) Press the **LEFT** or **RIGHT** button to scroll and select the 'Date/Time' menu.
- 3) Press the **UP** or **DOWN** button to highlight the 'Date Setup' menu option, then press the **SET** button to select the option.
- 4) The 'Date Setup' submenu will open.
- 5) Scroll through the window with the **RIGHT** and **LEFT** buttons.
- 6) For each field in the menu, use the **UP** and **DOWN** buttons to set the date and time.
- 7) When you have finished setting the date and time, press the **MENU** button to save your settings and return to the previous mode.
- 8) Press the **MODE** button to exit the menu without saving your settings and return to your previous screen.

### *Auto Power Off Menu*

You can use the 'Auto Power Off' feature in order to conserve you camera's battery life. The designated time represents when your camera will automatically power off.

When the camera sits idle for the designated period of time, the camera will shut off completely and will need to be powered on again with the power button before the next use.

- 1) Press the **MENU** button to open the menus for the current mode.
- 2) Press the **LEFT** or **RIGHT** button to scroll and select the 'Auto Power Off' menu.
- 3) Press the **UP** or **DOWN** button to highlight a specific option.
- 4) Press the **MENU** button to confirm and select the highlighted menu option.

 $A \otimes$  selected option icon appears on the selected item.

- 5) To continue within the menus and select a different menu option: Press the **LEFT** or **RIGHT** button to select the next menu item.
- 6) To exit the menu view:

Press the **MODE** button to exit the menu and return to your previous mode.

## *Frequency Menu*

The options in the 'Frequency' menu represent the frequency of the electrical current in fluorescent lighting sources in your locale. If your camera is set to a frequency that does not match your country's electric current, you may see waves on the images taken by your camera.

**50Hz** – UK, Europe and Australia

**60Hz** – US, Canada and South America

- 1) Press the **MENU** button to open the menus for the current mode.
- 2) Press the **LEFT** or **RIGHT** button to scroll and select the 'Frequency' menu.
- 3) Press the **UP** or **DOWN** button to highlight a specific option.
- 4) Press the **MENU** button to confirm and select the highlighted menu option.

 $A \otimes$  selected option icon appears on the selected item.

- 5) To continue within the menus and select a different menu option: Press the **LEFT** or **RIGHT** button to select the next menu item.
- 6) To exit the menu view:

Press the **MODE** button to exit the menu and return to your previous mode.

## *Format Memory Card Menu*

You can use the 'Format Memory Card' menu to delete all of the content that is currently on your camera's memory card.

## **Keep in mind that formatting the memory card will permanently delete all of the content on your camera's memory card.**

This option will delete all of the content at one time. If you would like to delete individual images, use the delete menu in the camera's Playback mode.

**Note**: Restoring factory defaults or formatting the camera may result in the loss of data.

Please ensure you have backed up your images before you attempt this.

- 1) Press the **MENU** button to open the menus for the current mode.
- 2) Press the **LEFT** or **RIGHT** button to scroll and select the 'Format Memory Card' menu.
- 3) Press the **UP** or **DOWN** button to highlight a specific option:
	- CANCEL: To exit without formatting the SD Memory Card, select 'Cancel' and press the

**MENU** button.

- FORMAT: To proceed with the format, select "Yes" and press the **MENU** button. You will be asked to confirm the formatting of the memory card.
	- Select 'No' and press the **MENU** button to exit without formatting.
	- Select 'Yes' and press the **MENU** button to begin the format. The memory card will be completely formatted.

## *Firmware (Factory Default Settings) Menu*

Use the 'Firmware' menu to view the Firmware version on your camera or to reset your camera settings to the Factory Default Settings.

- 1) Press the **MENU** button to open the menus for the current mode.
- 2) Press the **LEFT** or **RIGHT** button to scroll and select the 'Firmware' menu.
- 3) The 'Default Setting' option is automatically selected.
- 4) Press the **MENU** button to reset the camera to the Factory Default Settings. You will be asked to confirm the resetting to the Factory Default Settings.
	- Select 'No' to exit the menu and return to the previous mode without resetting to the default settings.
	- Select 'Yes' and press the **MENU** button to proceed with the reset. You will then automatically exit the menu and return to the previous mode with the digital camera settings set to the Factory Default Settings.

**Note:** After RESETTING to the default settings, it is recommended to select your system Language, Date/Time and INSTA Share for Photos and Videos. If you do not, the next time your camera is powered on, you will be prompted to define those settings.

# **Video Playback Mode**

The Playback Mode allows you to review and edit photos and videos that you've already taken with you camera.

- When you first turn on the camera, the camera will be in Photo Capture mode by default.
- Press the **PLAYBACK** button to open the Playback Mode. Press the **MODE (M)** button to exit the Playback Mode and return to Capture Mode.
- The latest captured image appears on the LCD screen. If there are no images stored, a message (No File) appears.

Videos appear with 'AVI' on the top left, and photos appear with 'JPG'.

• The image counter is displayed on the top right of the LCD screen, indicating the number of the selected image and the total number of images captured.

## **Viewing Videos on Your Camera**

- 1) Selecting Your Video:
	- Once in Playback Mode, press the **LEFT** or **RIGHT** button to scroll through the images on your camera's memory card until you find the image you would like to view.
		- Press the **LEFT** button to view the previous image.
		- Press the **RIGHT** button to view the next image.
	- Each captured image (video and photo) is displayed on the LCD screen.
- 2) Playing Your Selected Video:
	- START: Press the **SHUTTER** button to start playing the video.
	- PAUSE: Press the **SHUTTER** button to pause and then press again to continue playing the video.
	- STOP: Press the **UP** button to stop playing the video.

**NOTE**: The camera does not include a speaker. In order to hear the audio captured with your videos, please connect to your computer using the supplied USB cable to play directly or download the file and then play from your computer. For details see the following sections:

**[Getting Photos and Videos from your Camera to](#page-64-0) Your Computer**

**[Transferring Images from my Camera to my Computer Manually](#page-66-0)**

# **Thumbnail View**

Easily navigate and select the image you wish to view by using the Thumbnail View.

The images on your camera will be displayed in a 3 X 3 matrix where you can use the direction

buttons to scroll and select images from the thumbnails.

To access the Thumbnail View:

- 1) Press the **PLAYBACK** button to open the Playback Mode.
- 2) Press the **DOWN** button.

All the images (photos and videos) on your camera will appear in the **Thumbnail View.**

- 3) Use the **UP, DOWN, LEFT,** and **RIGHT** buttons to scroll and select the image you wish to view.
- 4) Press the **SHUTTER** button to enlarge the selected image full size. Once the selected video is full size you can play and view the video.

# **Video Playback Mode Quick Function Buttons**

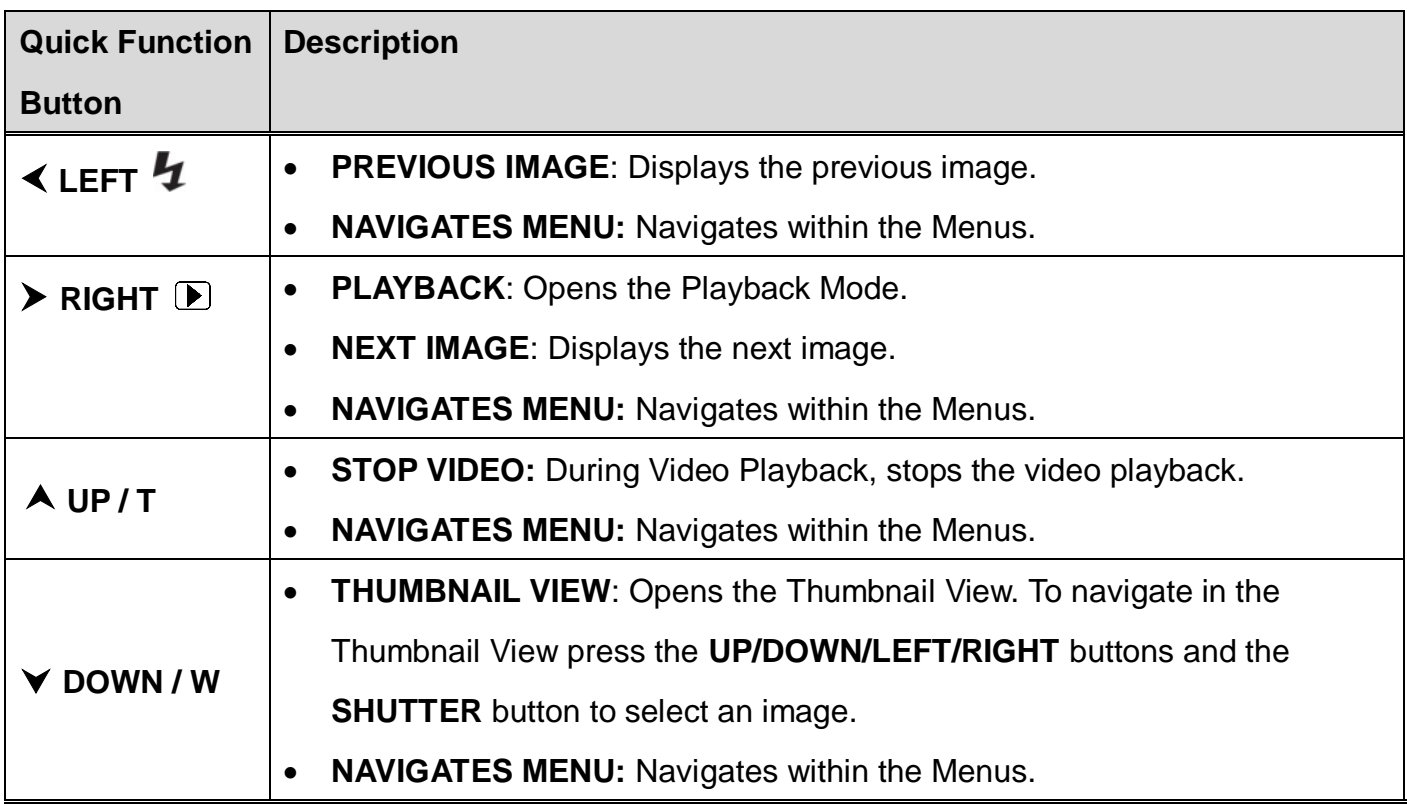

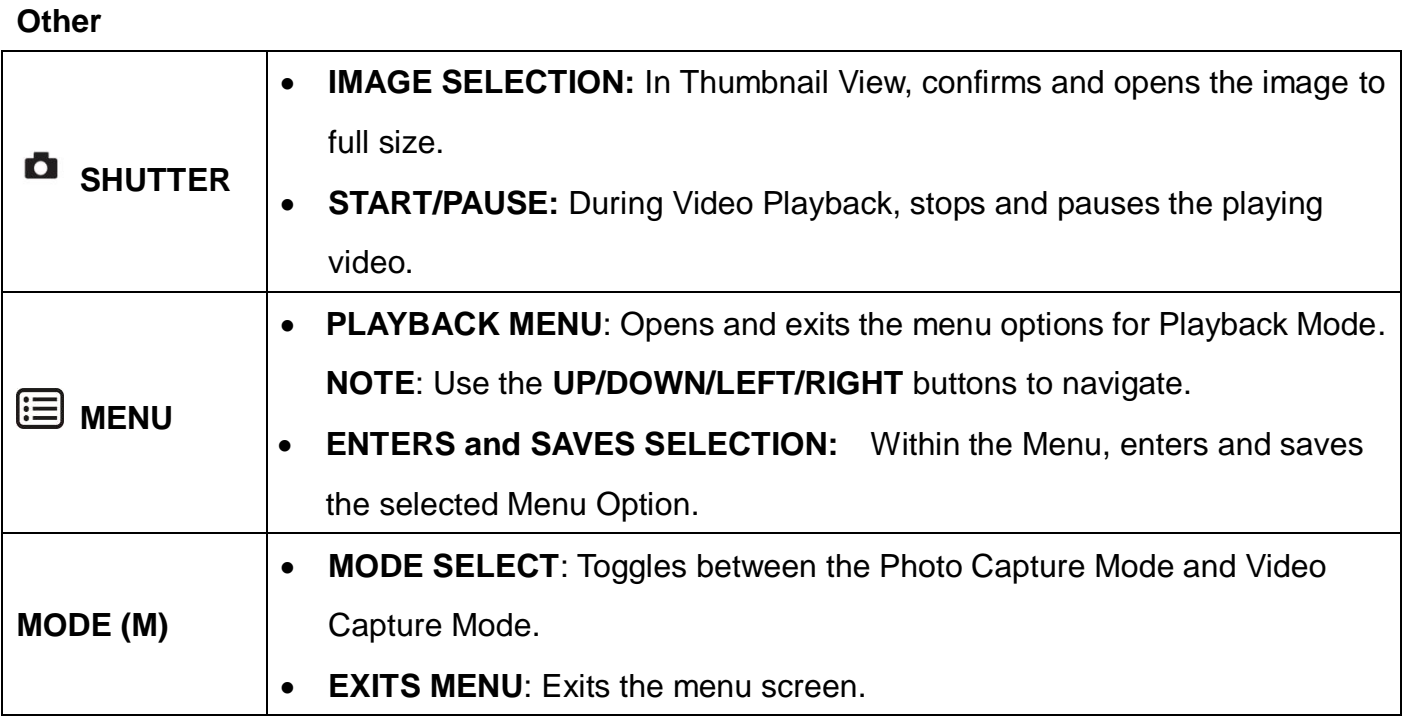

# **Video Playback Mode Menus**

The following are the menus that appear in your camera's Video Playback Mode:

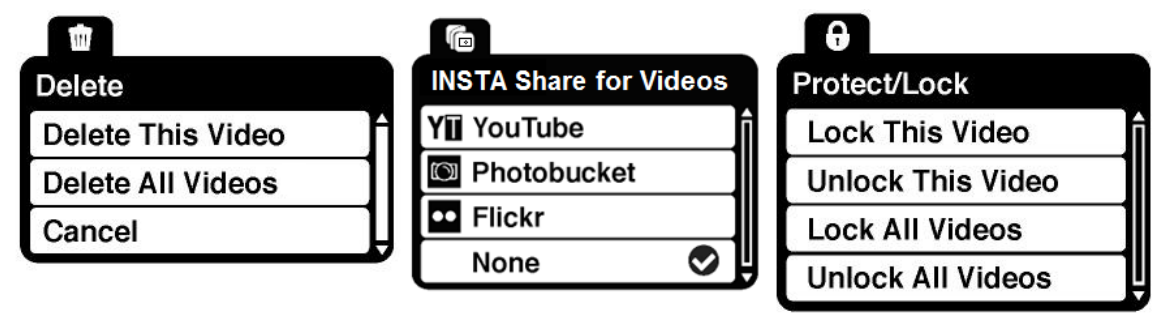

## *Delete Menu*

While in the Playback Mode, you can delete videos from your camera through the 'Delete' menu.

- 1) Select the video you would like to delete.
- 2) Press the **MENU** button to open the menus for the current mode.
- 3) Press the **LEFT** or **RIGHT** button to scroll and select the 'Delete' menu.
- 4) Press the **UP** or **DOWN** button to highlight a specific option.

#### To delete the selected video:

Select "Delete This Video" and press the **MENU** button.

You will be asked to confirm the deletion of the video.

- If you would like to proceed with deleting the current image, select 'Yes' and press the **MENU** button to confirm. The video will be deleted and you will exit the menu and return to the Playback mode.
- If you do not want to delete the current image, select 'No' and press the **MENU** button. The video will not be deleted and you will exit the menu and return to the Playback mode.

To delete all the images (videos and photos) you have saved on your SD Memory card:

Select 'Delete All Images' and press the **MENU** button.

• If you would like to proceed with deleting all the videos and photos, select 'Yes' and press the **MENU** button to confirm.

All of your images will be permanently deleted.

A blank 'No Files Exist' screen will appear.

Press the **MODE** button to exit the 'No Files Exist' screen.

**Remember**: All images will be deleted except images that are Protected/Locked. To delete a locked image, first unlock the image, then select delete.

 If you do not want to delete all of your videos and photos, select 'No' and press the **MENU** button. All images will remain on your SD card and you will exit the menu and return to the Playback mode.

# *INSTA Share for Videos*

The INSTA Share technology allows you to quickly and easily upload your camera's photos and videos to the social networks of your choice with the accompanying Polaroid Instant Memories application.

**Remember**: You can also easily access the INSTA Share menu by pressing the **INSTA Share** (**DOWN**) button.

- 1) Select the video you to which you would like to add an INSTA Share destination.
- 2) Press the **MENU** button to open the menus for the current mode.
- 3) Press the **LEFT** or **RIGHT** button to scroll and select the 'INSTA Share for Videos' menu.
- 4) Press the **UP** or **DOWN** button to highlight a specific option.
- 5) Press the **MENU** button to confirm and select the highlighted menu option.  $A \bullet$  selected option icon appears on the selected item.
- 6) To continue within the menus and select a different menu option: Press the **LEFT** or **RIGHT** button to select the next menu item.
- 7) To exit the menu view:

Press the **MODE** button to exit the menu and return to your previous mode.

#### **Note**:

- An icon appears on the image with the selected INSTA Share destination site when you return to the Playback display.
- Remember that the INSTA Share feature is deactivated by default. An INSTA Share destination will only be assigned to a photo or video if you manually set it from this menu or from the INSTA Share menu in Capture mode.
- Changing the INSTA Share destination site will also make the selected site the new default INSTA Share option. A new default can be selected at any time through this menu.

## *Protect/Lock Menu*

Pictures and videos taken with your camera can be protected or "locked" to prevent any deletion or alteration being made to the files.

- 1) View the video you would like to protect/lock.
- 2) Press the **MENU** button to open the menus for the current mode.
- 3) Press the **LEFT** or **RIGHT** button to scroll and select the 'Protect/Lock' menu.
- 4) Press the **UP** or **DOWN** button to highlight a specific option.

#### To Lock the Selected Image:

To lock the selected image use the **UP** or **DOWN** button to highlight 'Lock This Video' and then press the **MENU** button. The image now appears in Playback Mode with the lock icon

 $\mathbf{a}$  .

To Unlock the Selected Image:

To unlock the selected locked image use the **UP** or **DOWN** button to highlight 'Unlock This Video' and then press the **MENU** button. The image now appears in Playback Mode without the lock icon.

### To Lock All Images:

To lock all captured videos and photos use the **UP** or **DOWN** button to highlight 'Lock All Images' and then press the **MENU** button. All images now appear in Playback Mode with the lock icon  $\mathbf{\Theta}$ .

### To Unlock All Images:

To unlock all locked videos and photos use the **UP** or **DOWN** button to highlight 'Unlock All Images' and then press the **MENU** button. The images now appear in Playback Mode without the lock icon.

5) Press the **MODE** button at any time to exit the menu and return to your previous mode.

### **Note**:

- Any image that is locked displays a lock symbol on the LCD screen when viewing that image in the Playback Mode. Videos that are not locked do not display the lock symbol.
- Remember that you cannot delete videos while they are locked.

# **Installing the Software**

### **You must be connected to the Internet to install and run the Polaroid Instant Memories software.**

1) Insert the installation CD into your CD-ROM drive.

The Polaroid Instant Memories Installer window appears.

WINDOWS OS: If the window does not appear, open the application's CD/DVD drive

(AutoPlay window) and click on "runsetup.exe" to launch the installer.

MAC OS: If the window does not appear, click the icon that appears on the desktop to install the Polaroid Instant Memories.

- 2) If you do not have Internet access at the time of inserting the CD-ROM, connect to the Internet and then click the "Install Polaroid Instant Memories" button to begin the installation. **NOTE:** If you do not have Internet access, you can still download media from the camera. Click the "How to transfer photos and videos from my camera to my computer" button for instructions.
- 3) If you have Internet access, the "Choose your language" window opens, choose your language and click "Next" to open the next window.
- 4) Select your camera model from the list and click "Next" to open the next window.
- 5) Click "Next" to confirm your camera model selection and to install the application.
- 6) Please wait while the application is being installed on your computer.
- 7) Please review the license terms. On WINDOWS OS and MAC OS: Click the "I accept the terms of the License Agreement" and then click "Next" to continue.
- 8) WINDOWS OS only: Let the "Polaroid Instant Memories" installer create the folder to where the program will be installed, and then click "Install".
- 9) Please wait while the application continues the installation process on your computer. MAC OS: If needed, please follow instructions to install the Adobe® Flash® Player.
- 10) WINDOWS OS: Click the "Close" button when the installation is complete, and then click the "Launch Polaroid Instant Memories" to open the application. MAC OS: Click the "Quit" button when the installation is complete. Click the "Launch Polaroid Instant Memories" to open the application.
- 11) If you close the application you can run the Polaroid Instant Memories from the Programs (PC) or Application (Mac) menu on your computer or double click the Polaroid Instant Memories desktop icon.

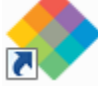

# Connecting the Camera to the Computer

- 1) Use the USB cable that came with your camera to connect your camera to your computer. Open the camera's USB port (also Micro SD card/Battery) compartment cover. Connect the smaller end of the USB cable to your camera and the larger end to your computer's USB port.
- 2) Press the **Power** button.
- 3) The first time you connect the device to the computer you may have to wait a few seconds until the computer recognizes the device.

# <span id="page-64-0"></span>Getting Photos and Videos from your Camera to Your Computer

An SD card needs to be inserted. Do not disconnect the cable during transfer. Doing so will cancel the transfer of any files on their way to your computer.

1) Select the "Get Images" button from the Main menu.

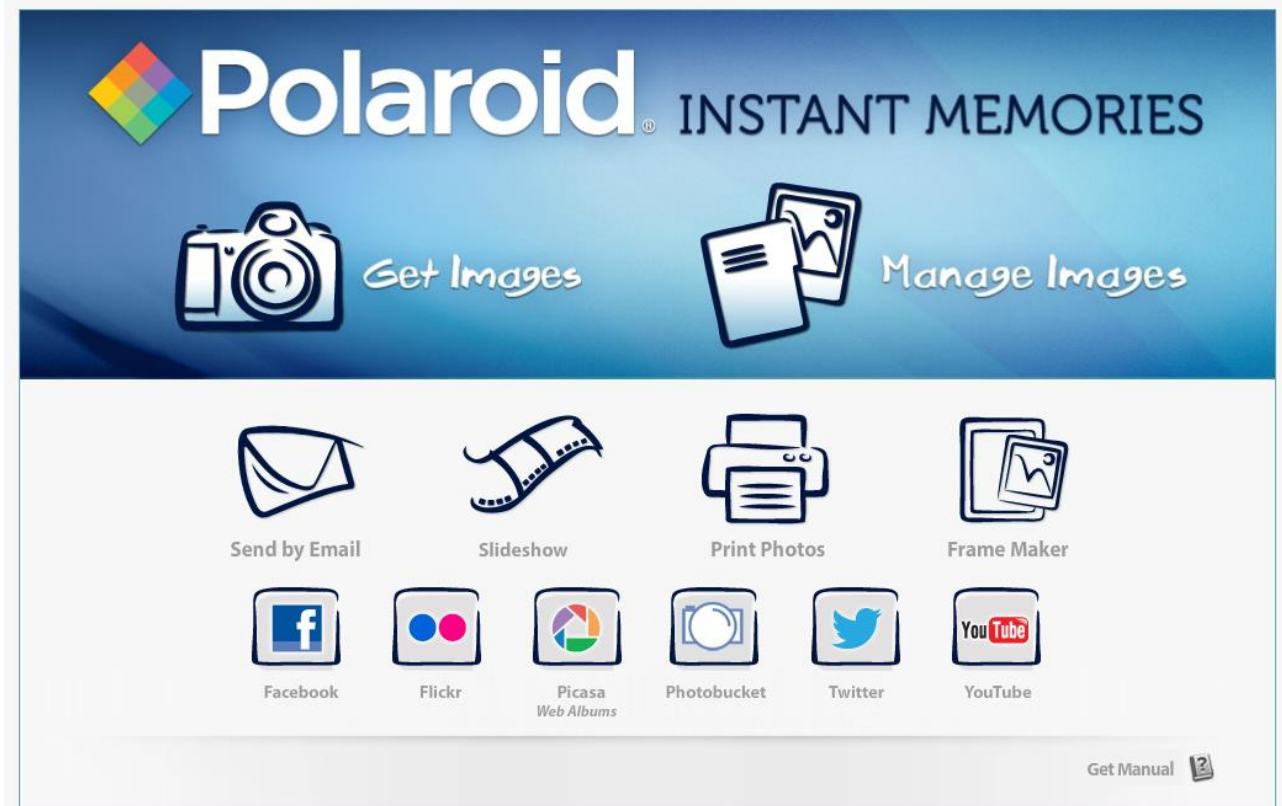

- 2) The "Get Images from device" window opens.
- 3) You can select to download photos, videos or both.
- 4) Select your camera (removable disk) from the device window. If your camera is the only USB device connected then it will be selected automatically.
- 5) Select a location on the computer where to place the new photo and video files.
- 6) Add the new photo and video files to albums if desired.
- 7) Select to remove the media files from the selected device (removable disk) after the import.
- 8) Click the "Get Images" button to transfer the photos and videos from your camera to your computer.
- 9) A media download progress bar appears on the bottom left showing the number of media files downloading to your computer. A message appears when the download is complete.
- 10) The photo and video files that you selected are now downloaded to your computer to the selected folder and albums ready for your use.

# **Get Started!**

Using the Polaroid Instant Memories, you can:

- Upload and manage photos and videos to and from the most popular photo sharing and social networking sites - Facebook, Flickr, Picasa, MySpace, Photobucket, Twitter and YouTube
- Seamlessly transfer photos and videos from one social network to another
- Organize your images by creating offline and online albums
- Edit images using automatic and manual tools

**For more details on how to use the Polaroid Instant Memories open the "Help" from the menu option.**

# <span id="page-66-0"></span>Transferring Images from my Camera to my Computer Manually

## **Transferring Photos and Videos: WINDOWS**

- 1) Use the USB cable that came with your camera to connect your camera to your computer.
- 2) MSDC appears on the LCD.
- 3) A window appears with a list of options, select "Open folder to view files" and click OK.
- 4) Open the DCIM folder and the folder inside to view the media files.
- 5) Select the media and copy the files from this folder into your computer. Optionally, select the files and choose Copy from the Edit menu. Then select a folder and choose Paste from the Edit menu.
- 6) We recommend that you copy the images into the Pictures/My Pictures folder and the videos into the Videos/My Videos folder.
- 7) Do not disconnect the cable during transfer. Doing so will cancel the transfer of any files on their way to your computer.

# **Transferring Photos and Videos: MACINTOSH**

- 1) Use the USB cable that came with your camera to connect your camera to your computer.
- 2) MSDC appears on the LCD.
- 3) The camera's device icon appears on the desktop.
- 4) Click on the device icon and open the DCIM folder and the folder inside to view the media files.
- 5) Select the files and drag them into your computer. Optionally, select the files and choose Copy from the Finder's Edit menu. Then select a folder and choose Paste from the Edit menu.
- 6) We recommend that you copy the images into the Pictures folder and the videos into the Movies folder.
- 7) Do not disconnect the cable during transfer. Doing so will cancel the transfer of any files on their way to your computer.

# Transferring Photos and Videos: Apple iPad

**NOTE**: Please check your device packaging for compatibility with the iPad.

### *Apple iPad Camera Connection:*

For models that are compatible with the iPad, photos and videos can be imported from your digital camera to your iPad by following either one of the options below:

- 1) Connecting your digital camera to your iPad using an iPad Camera Connector: Plug the Camera Connector into the dock connector port on your iPad, and then attach your digital camera using a USB cable (included) to the Camera Connector. **NOTE**: The iPad Camera Connector is not included. This item may be purchased separately.
- 2) Using an iPad SD Card Reader:

Connect the SD Card Reader to your iPad, then insert your digital camera's SD Memory card into the slot to import photos and videos directly from your camera's SD card. **NOTE**: The iPad SD Card Reader is not included. This item may be purchased separately.

After you make the connection, your iPad automatically opens the 'Photos' application. This allows you to choose which photos and videos to import and to organize them into albums.

# **Camera Maintenance**

The digital camera is a delicate device. Please handle your camera with care to avoid damaging it. Do not expose your camera to heat sources.

# **Warranty Card**

This warranty covers the original consumer purchaser only and is not transferable. This warranty covers products that fail to function properly UNDER NORMAL USAGE, due to defects in material or workmanship. Your product will be repaired or replaced at no charge for parts or labor for a period of one year.

# What Is Not Covered by Warranty

Damages or malfunctions not resulting from defects in material or workmanship and damages or malfunctions from other than normal use, including but limited to, repair by unauthorized parties.

# To obtain Warranty Service and Troubleshooting information:

Call 877-408-0033 or Visit our website at [www.polaroid.com.](http://www.polaroid.com/)

To receive Warranty service along with the name and address of an authorized product service center, the original consumer purchaser must contact us for problem determination and service procedures. Proof of purchase in the form of a bill of sale or receipted invoice, evidencing that the Product is within the applicable Warranty period(s), MUST be presented in order to obtain the requested service. It is your responsibility to properly package and send any defective products along with a dated copy of proof of purchase, a written explanation of the problem, and a valid return address to the authorized service center at your expense. Do not include any other items or accessories with the defective product. Any products received by the authorized service center that are not covered by warranty will be returned unrepaired.

*NO WARRANTIES, WHETHER EXPRESS OR IMPLIED, INCLUDING, BUT NOT LIMITED TO, ANY IMPLIED WARRANTIES OF MERCHANTABILITY OR FITNESS FOR A PARTICULAR PURPOSE, OTHER THAN THOSE EXPRESSLY DESCRIBED ABOVE SHALL APPLY. DISTRIBUTOR FURTHER DISCLAIMS ALL WARRANTIES AFTER THE EXPRESS WARRANTY PERIOD STATED ABOVE. NO OTHER EXPRESS WARRANTY OR GUARANTY GIVEN BY ANY PERSON, FIRM OR ENTITY WITH RESPECT TO THE PRODUCT SHALL BE BINDING ON DISTRIBUTOR. REPAIR, REPLACEMENT, OR REFUND OF THE ORIGINAL PURCHASE PRICE - AT DISTRIBUTOR'S SOLE DISCRETION - ARE THE EXCLUSIVE REMEDIES OF THE CONSUMER. IN NO EVENT WILL DISTRIBUTOR, ITS MANUFACTURERS, OR PLR IP HOLDINGS, LLC BE LIABLE FOR ANY INCIDENTAL, DIRECT, INDIRECT, SPECIAL, PUNITIVE OR CONSEQUENTIAL DAMAGES (SUCH AS, BUT NOT LIMITED TO, DAMAGES FOR LOSS OF PROFITS, BUSINESS, SAVINGS, DATA OR RECORDS) CAUSED BY THE USE, MISUSE OR INABILITY TO USE THE PRODUCT. EXCEPT AS STATED HEREIN, NO OTHER WARRANTIES SHALL APPLY. NOTWITHSTANDING THE FOREGOING, CONSUMER'S RECOVERY AGAINST DISTRIBUTOR SHALL NOT EXCEED THE PURCHASE PRICE OF THE PRODUCT SOLD BY DISTRIBUTOR. THIS WARRANTY SHALL NOT EXTEND TO ANYONE OTHER THAN THE ORIGINAL CONSUMER WHO PURCHASED THE PRODUCT AND IS NOT TRANSFERABLE.* 

*Some countries, states or provinces do not allow the exclusion or limitation of incidental or consequential damages or allow limitations on warranties, so limitation or exclusions may not apply to you. This warranty gives you specific legal rights, and you may have other rights that vary from state to state or province to province. Contact your authorized retailer to determine if another warranty applies.* 

*This product is manufactured, distributed and sold by SAKAR International, Inc. Polaroid, Polaroid & Pixel, Made in Polaroid and Polaroid Classic Border Logo are trademarks of PLR IP Holdings, LLC, used under license. All other trademarks are the property of the respective owner, who has not sponsored, endorsed or approved this product. PLR IP Holdings, LLC does not manufacture this product or provide any Manufacturer's Warranty or support.*

# **Technical Support**

For technical support issues please visit our website at [www.polaroid.com.](http://www.polaroid.com/) For further assistance, you can also call our technical support department toll free at 877-408-0033, or for e-mail support, please contact us at [polaroid@sakar.com.](mailto:polaroid@sakar.com)

# Troubleshooting

# **Q: I have taken photos and selected the "Get Images" button. I get a message that the images were successfully transferred but the photos do not appear on my computer. What do I do?**

First ensure that you have in fact taken photos. Press the Shutter button to take some sample photos and then try downloading them again.

With test photos (if applicable to your camera), if the camera's power is off before you upload them to the computer, the photos are not stored in the camera's memory. These photos should be uploaded quickly before the camera's power is off. If the photos are saved to the SD memory card, then all the photos should appear.

### **Q: How do I make sure I don't lose important pictures?**

This camera requires an SD card for normal use. If the camera's power is off, nothing will happen to the images stored on the SD memory card. We recommend always downloading your photos to your computer as soon as possible to prevent unintentional data loss.

## **Q: I deleted images using the Polaroid Instant Memories. The images were also deleted from my computer. How do I recover images that I accidently deleted?**

All images deleted using the Polaroid Instant Memories are sent to your computer's Recycle or Trash Bin and can be retrieved from there.

# E-Waste / FCC Declaration

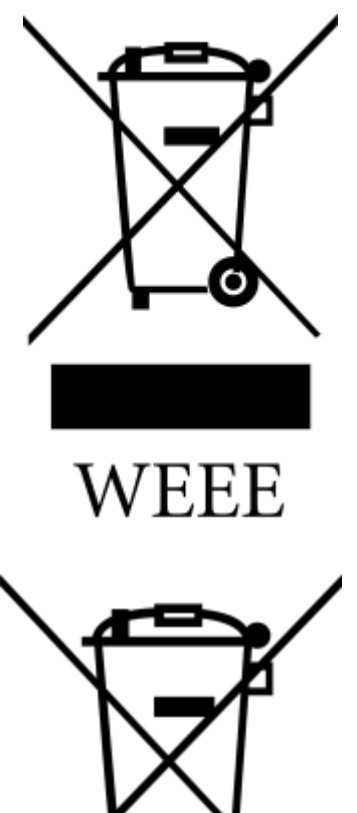

**Disposal of Waste Electrical and Electronic Equipment and/or Battery by users in private households in the European Union.**

This symbol on the product or on the packaging indicates that this can not be disposed of as household waste. You must dispose of your waste equipment and/or battery by handling it over to the applicable take-back scheme for the recycling of electrical and electronic equipment and/or battery. For more information about recycling of this equipment and/or battery, please contact your city office, the shop where you purchased the equipment or your household waste disposal service. The recycling of materials will help to conserve natural resources and ensure that it is recycled in a manner that protects human health and environment.

Battery
*E-Waste - PLR IP Holdings, LLC, its licensees, affiliates, and Sakar International, Inc. fully supports all electronic waste initiatives. As responsible stewards of the environment, and to avoid violating established laws, you should properly dispose of this product in compliance with all applicable regulations, directives or other governances in the area where you reside. Please check with local authorities or the retailer where you purchased this product to determine a location where you can appropriately dispose of the product.* 

*You may also go to [www.polaroid.com](http://www.polaroid.com/) and reference Social Responsibility to learn more about the specific laws in your area and to locate a collection facility near your home.* 

*If your electronic device has internal memory on which personal or other confidential data may be stored, you may want to perform a data sanitization process before you dispose of your device to assure another party cannot access your personal data. Data sanitization varies by the type of product and its software, and you may want to research the best sanitization process for your device before disposal. You may also check with your local recycling facility to determine their data sanitization procedures during the recycling process.*

This device complies with the part 15 of the FCC rules. Operation is subject to the following two conditions: (1) this device may not cause harmful interference, and (2) this device must accept any interference received, including interference that may cause undesired operation.

Caution: changes or modifications not expressly approved by the party responsible for compliance could void the user's authority to operate the equipment.

NOTE: This equipment has been tested and found to comply with the limits for a Class B digital device, pursuant to Part 15 of the FCC Rules. These limits are designed to provide reasonable protection against harmful interference in a residential installation. This equipment generates. Uses and can radiate radio frequency energy and, if not installed and used in accordance with instructions, may cause harmful interference to radio communications. However, there is no guarantee that interference will not occur in a particular installation. If this equipment does cause harmful interference to radio or –television reception, which can be determined by turning the equipment off and on, the user is encouraged to try to correct the interference by one or more of the following measures:

- Reorient or relocate the receiving antenna.
- Increase the separation between the equipment and receiver.
- Connect the equipment into an outlet on a circuit different form that to which the receiver is connected.
- Consult the dealer or experienced radio/TV technician for help.